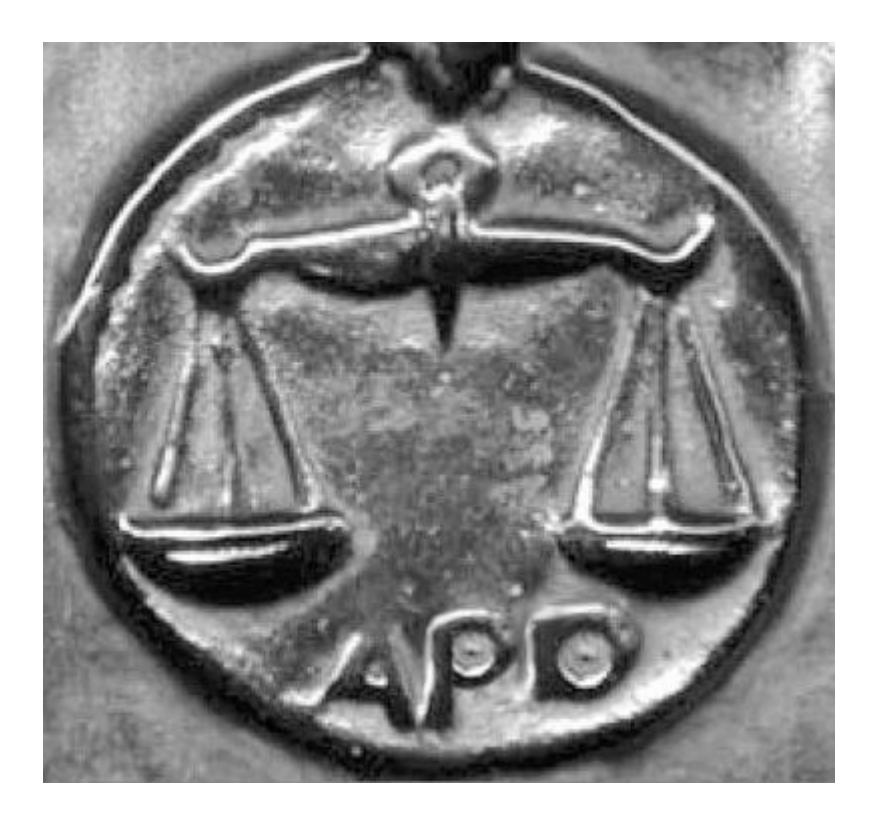

# **Systém pre automatický prepis diktátu**

## **Návod na používanie**

verzia 0.9.3.10

Stanislav Ondáš Jún 2012

# **Obsah**

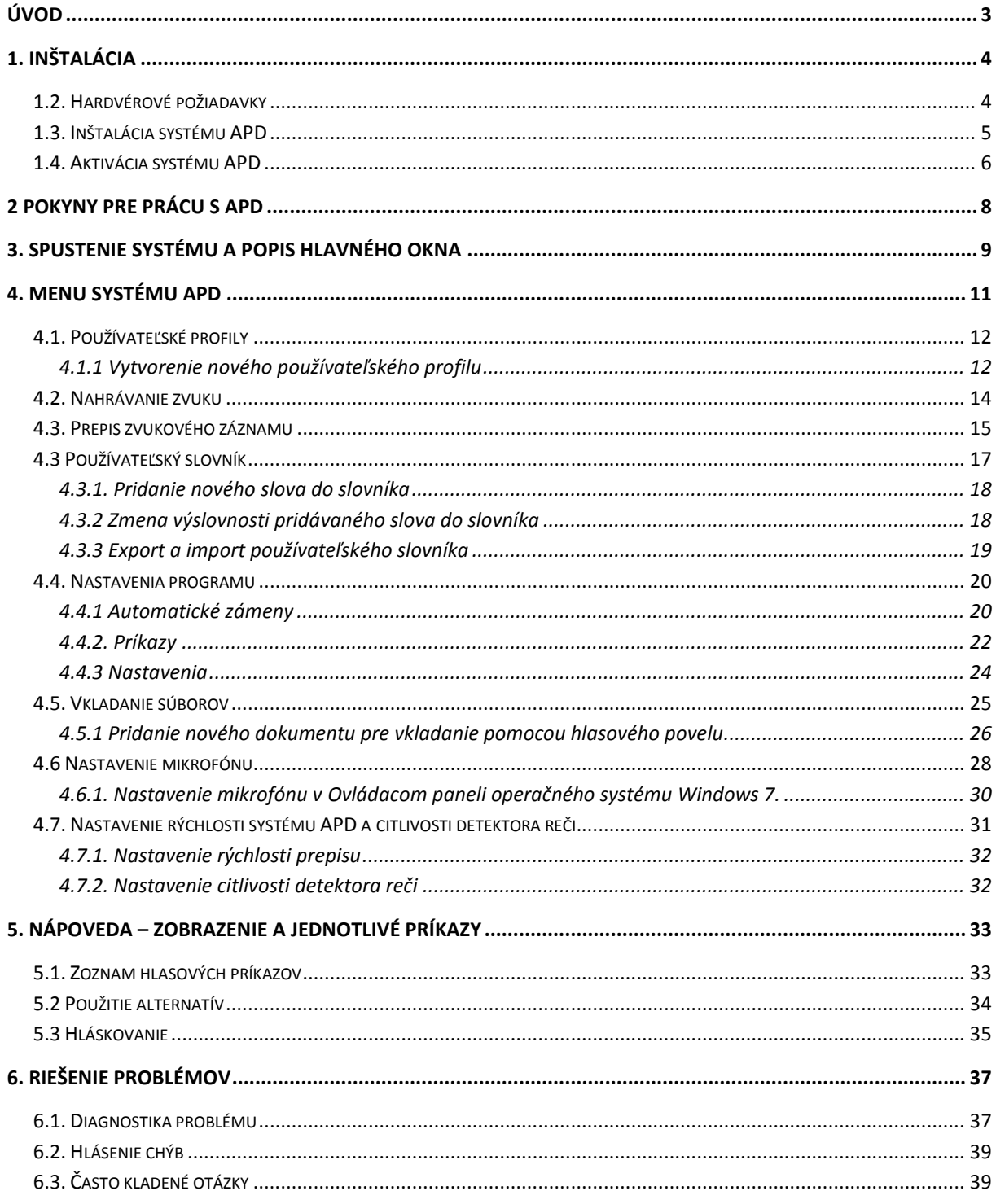

## <span id="page-2-0"></span>**Úvod**

Systém *Automatický Prepis Diktátu* (APD) je softvér určený na automatický prepis diktovaného textu pre použitie v právnej a súdnej praxi.

Umožňuje diktovanie právnych textov (rozsudkov, zápisníc, rozhodnutí a pod.) priamo do dokumentov v prostredí textového editora *MS Word* a prepis diktovaných textov zaznamenaných pomocou diktafónu. Diktovaný text je možné kedykoľvek dopĺňať a editovať pomocou klávesnice a tiež pomocou tzv. *hlasových príkazov*.

Účelom systému APD je uľahčiť prácu s právnymi textami a prispieť k efektívnejšej a komfortnejšej práci s nimi.

# <span id="page-3-0"></span>**1. Inštalácia**

## <span id="page-3-1"></span>**1.2. Hardvérové požiadavky**

Minimálne požiadavky na výkon počítača pre systém APD sú:

## **A. Procesor**

- minimálne 2 GHz Intel® Pentium® alebo rovnocenný AMD procesor
- Cache pamäť procesora: minimálne 512 KB

**Odporúčame:** dvojjadrový procesor so taktovacou frekvenciou viac ako 2 GHz napr. i5, ešte lepšie i7

## **B. Operačná pamäť**

Náš softvér potrebuje pre svoju činnosť cca. 700 MB voľnej RAM, preto je potrebné, aby operačná pamäť (RAM) bola:

- minimálne 1 GB pre Windows XP a
- 2 GB pre Windows Vista a Windows 7.

**Odporúčame:** 2 GB RAM pre Windows XP (prípadne 3GB) a 4 GB pre Windows Vista a Windows 7 prípadne viac.

## **C. Operačný systém**

Microsoft Windows 7, Microsoft Windows Vista; Microsoft Windows XP;

## **D. Štandardná zvuková karta pre PC**

Zvuková karta je v súčasnosti zväčša štandardnou súčasťou každého počítača.

## **E. Mikrofón**

 Na diktovanie je potrebný smerový mikrofón rušiaci okolitý hluk (noise cancelling microphone).

Odporúčame: "náhlavový" mikrofón vhodný pre rozpoznávanie reči, napríklad náhlavovú slúchadlovú sadu (headset) "Plantronics .Audio 310".

## **F. Softvér**

Pre využívanie systému APD je potrebné mať nainštalovaný textový editor **Microsoft Word 2003** alebo novší.

## <span id="page-4-0"></span>**1.3. Inštalácia systému APD**

**Dôležité:** Inštaláciu by mal vykonať školený pracovník, resp. administrátor, resp. osoba na to poverená.

Inštalácia programu APD sa zaháji po kliknutí na súbor *setup.exe* v inštalačnom balíčku APD. Po úvodnej informácii, preštudovaní licencie a po prijatí podmienok uvedených v licenčnej zmluve Vás inštalátor zobrazí okno "Cieľový priečinok", v ktorom môžete zmeniť preddefinovaný priečinok, kam sa systém APD nainštaluje.

**Dôležité:** Ak to nie je nutné, odporúčame nemeniť cieľový priečinok, kam sa systém APD nainštaluje. Zmena priečinka môže spôsobiť problémy pri prechode na novšiu verziu softvéru.

Po kliknutí na tlačidlo "Inštalovať" v nasledujúcom okne, sa spustí inštalácia systému APD.

V procese inštalácie sa automaticky v ponuke programov v operačnom systéme (Štart  $\rightarrow$  Všetky programy) vytvorí odkaz na programový balík APD, ktorý obsahuje ([Obr. 1](#page-4-1)):

- odkaz na spustenie systému ("APD")
- · odkaz na utilitu pre aktiváciu systému ("APD Aktivácia")
- odkaz na utilitu pre adaptáciu systému ("APD Adaptácia")
- · odkaz na dokument "Návod na použitie APD"
- odkaz na utilitu, ktorá odinštaluje systém APD ("Odstrániť APD")

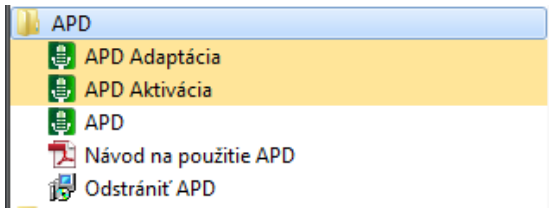

**Obr. 1.: Odkaz na programový balík APD v menu OS**

<span id="page-4-1"></span>**Dôležité:** Po inštalácií systému APD je nutná jeho aktivácia.

#### <span id="page-5-0"></span>**1.4. Aktivácia systému APD**

Aktivácia systému APD je nevyhnutný krok k tomu, aby ste mohli systém APD používať. V procese aktivácie získate aktivačné číslo, vygenerované priamo pre vašu inštaláciu, ktoré má neobmedzenú časovú platnosť.

Na aktiváciu systému APD slúži utilita "APD Aktivácia" ([Obr. 2](#page-5-1)), ktorá je prístupná v odkaze na programový balík APD (viď kap. [1.3. Inštalácia systému APD](#page-4-0)).

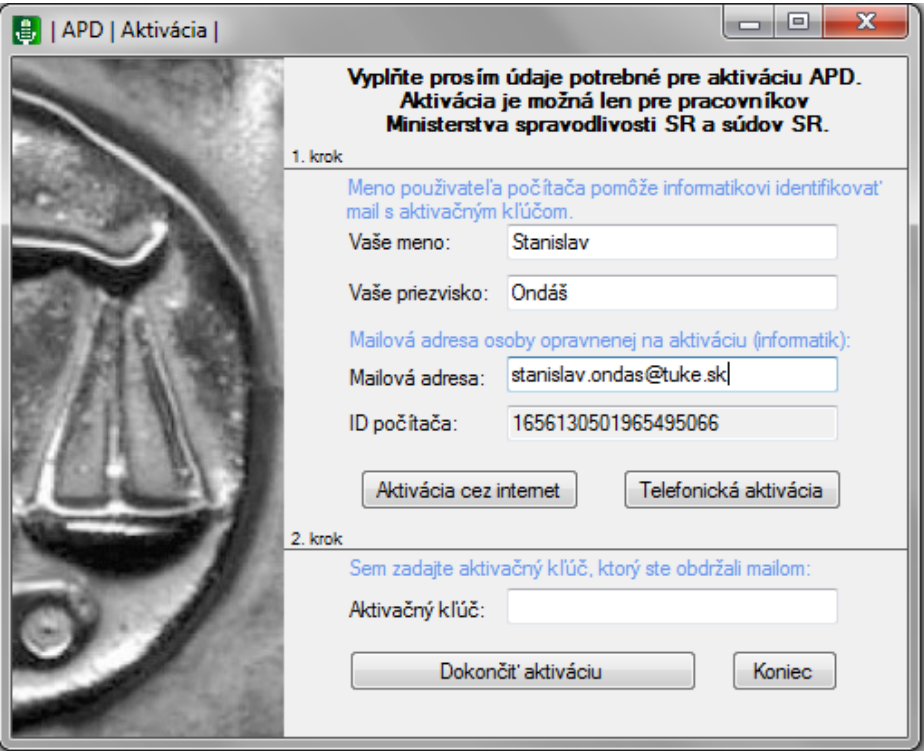

**Obr. 2.: Okno aktivácie systému APD**

<span id="page-5-1"></span>Proces aktivácie môže prebehnúť tromi spôsobmi:

#### **1. Automaticky**

Po spustení utility "APD Aktivácia" sa systém najprv pokúša o automatickú aktiváciu. Automatická aktivácia bude úspešná iba v prípade, ak sa hardvérový odtlačok vášho počítača nachádza v databáze tvorcov systému APD a počítač má funkčné pripojenie k internetu. O tom, či sa váš počítač nachádza v databáze sa poraďte s administrátorom vášho systému.

## **2. Emailom**

Pre vykonanie aktivácie emailom, musíte byť oprávnenou osobou na vykonanie aktivácie a vaša emailová adresa sa musí nachádzať v databáze tvorcov systému APD. Musíte mať tiež funkčné pripojenie k internetu. V okne aktivačnej utility ([Obr. 2\)](#page-5-1) vyplňte kontaktný formulár a kliknite na tlačidlo "Aktivácia cez internet". Aktivačný kľúč vám bude zaslaný na zadanú emailovú adresu. Ten následne zadajte do políčka "Aktivačný kľúč" a stlačte tlačidlo "Dokončiť aktiváciu".

## **3. Telefonicky**

Ak sa váš počítač nenachádza v databáze APD a nie ste oprávnenou osobou na vykonanie aktivácie, môžete o aktiváciu vašej inštalácie požiadať telefonicky. Najprv kliknite na tlačidlo "Telefonická aktivácia" ([Obr. 3\)](#page-6-0). Aktivačná utilita získa hardvérové číslo vášho počítača (HWID) a zobrazí ho, spolu s údajmi, ktoré budete potrebovať počas telefonickej aktivácie. Potom zatelefonujte na jedno z uvedených telefónnych čísel, alebo napíšte email na dole uvedenú emailovú adresu. Takto získané aktivačné číslo potom vložte do aktivačnej utility ako je to popísané pri aktivácii pomocou emailu (bod 2.).

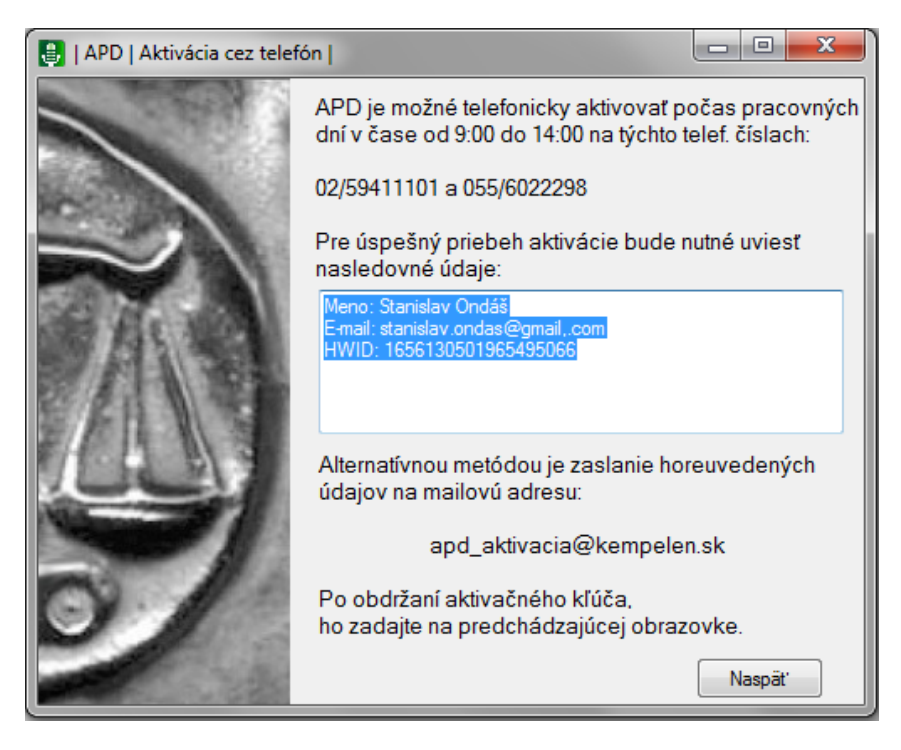

**Obr. 3.: Okno telefonickej aktivácie**

<span id="page-6-0"></span>Teraz je váš systém pripravený na používanie.

## <span id="page-7-0"></span>**2 Pokyny pre prácu s APD**

Pre úspešné používanie systému APD odporúčame dodržiavať nasledujúce zásady a pokyny:

- 1. Ak máte systém APD nainštalovaný na notebooku, odporúčame, aby bol pripojený k elektrickej sieti a nastavený na najvyšší výkon.
- **2. Ak je to možné, zabezpečte si dostatočný akustický komfort. Pre prácu so systémom je potrebné, aby k vám neprenikali výrazné hluky (reč iných ľudí, hlasný ruch ulice, hudba z rádia, iné hlasné zvuky).**
- 3. Uistite sa, že máte správne pripojený a nastavený mikrofón. Pozri kap. [4.6](#page-27-0)  [Nastavenie mikrofónu](#page-27-0).
- **Tip:** Ubezpečte sa, že máte aktivovaný mikrofón, do ktorého diktujete. Poklepaním po mikrofóne skontrolujte, či je aktívny mikrofón, do ktorého diktujete. Mnohé počítače a notebooky majú vlastné, vstavané mikrofóny a mohlo sa stať, že ako aktívny je zvolený práve tento mikrofón a nie ten, do ktorého diktujete. Ak je váš mikrofón aktívny, budete pri poklepávaní po ňom vidieť v okne APD výraznú reakciu indikátora hlasitosti. V opačnom prípade označte v sekcii Zvuk, Ovládacieho panelu vášho počítača zariadenie, do ktorého diktujete ako predvolené.
	- 4. Preštudujte si návod na použitie. Oboznámte sa s funkciami a hlasovými príkazmi systému.
	- 5. Vyskúšajte si prácu so systémom nadiktovaním niekoľkých viet.
	- 6. Vyskúšajte rýchlosť reakcií systému a nastavte ju tak, aby vám vyhovovala. Pozri kap 4.7[. Nastavenie rýchlosti systému APD a](#page-30-0) citlivosti detektora [reči.](#page-30-0).
	- 7. Potom, čo ste sa so systémom oboznámili a vyskúšali si ho, vyhraďte si 10 minút a natrénujte si vlastný profil, ktorý bude prispôsobený vášmu hlasu. Pozri kap. 4.1. [Používateľské profily](#page-11-0).
	- 8. **Diktujte plynulo.** Dbajte o to, aby vaše diktovanie neobsahovalo neprirodzené medzery medzi slovami. Pokúste sa diktovať súvisle časti vety, alebo celé vety.
	- **9. Hovorte nahlas a zrozumiteľne.**
	- **10. Dobre artikulujte.**

# <span id="page-8-0"></span>**3. Spustenie systému a popis hlavného okna**

Pri inštalácií systému APD sa umiestni odkaz na aplikáciu v ponuke programov operačného systému (Štart->Programy->APD) a tiež na pracovnej ploche.

Po kliknutí na ikonku APD sa spustí aplikácia APD a textový editor MS Word (ak je nainštalovaný). Zobrazí sa hlavné okno aplikácie, ktoré je možné ľubovoľne presúvať po obrazovke. Okno aplikácie ([Obr. 4](#page-8-1)) je hlavným rozhraním pre prácu s diktovacím systémom.

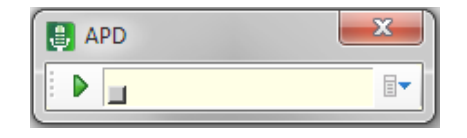

**Obr. 4.: Hlavné okno aplikácie APD**

<span id="page-8-1"></span>Okno aplikácie pozostáva z troch hlavných častí:

■ Ikonka pre spustenie, prerušenie a zastavenie diktovania.

Slúži na spustenie, prerušenie a zastavenie diktovania. Diktovanie sa dá aktivovať (deaktivovať) aj hlasovými povelmi "začiatok diktovania" ("koniec diktovania"), resp. klávesovou skratkou *Ctrl* + *Medzerník*.

Pozn.: Klávesovú skratku pre začiatok resp. koniec diktovania je možné zmeniť v menu APD  $\rightarrow$  Nastavenia programu.

 Indikátor hlasitosti vstupného signálu s indikátorom funkcie nahrávania. (Indikátor funkcie nahrávania je malý šedý štvorček v ľavom dolnom rohu indikátora hlasitosti)

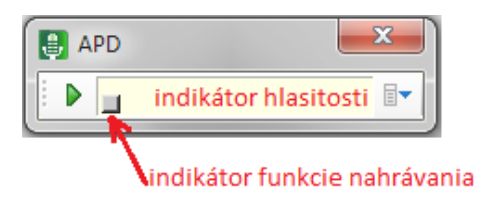

**Obr. 5.: Indikátor hlasitosti a indikátor funkcie nahrávania**

Zobrazuje úroveň hlasitosti vstupného signálu a stav funkcie nahrávania.

Indikátor hlasitosti vstupného signálu zároveň informuje o stave, v ktorom sa rozpoznávací systém nachádza. Môže ísť o jeden z týchto stavov:

#### **Tab. 1.: Popis stavov systému**

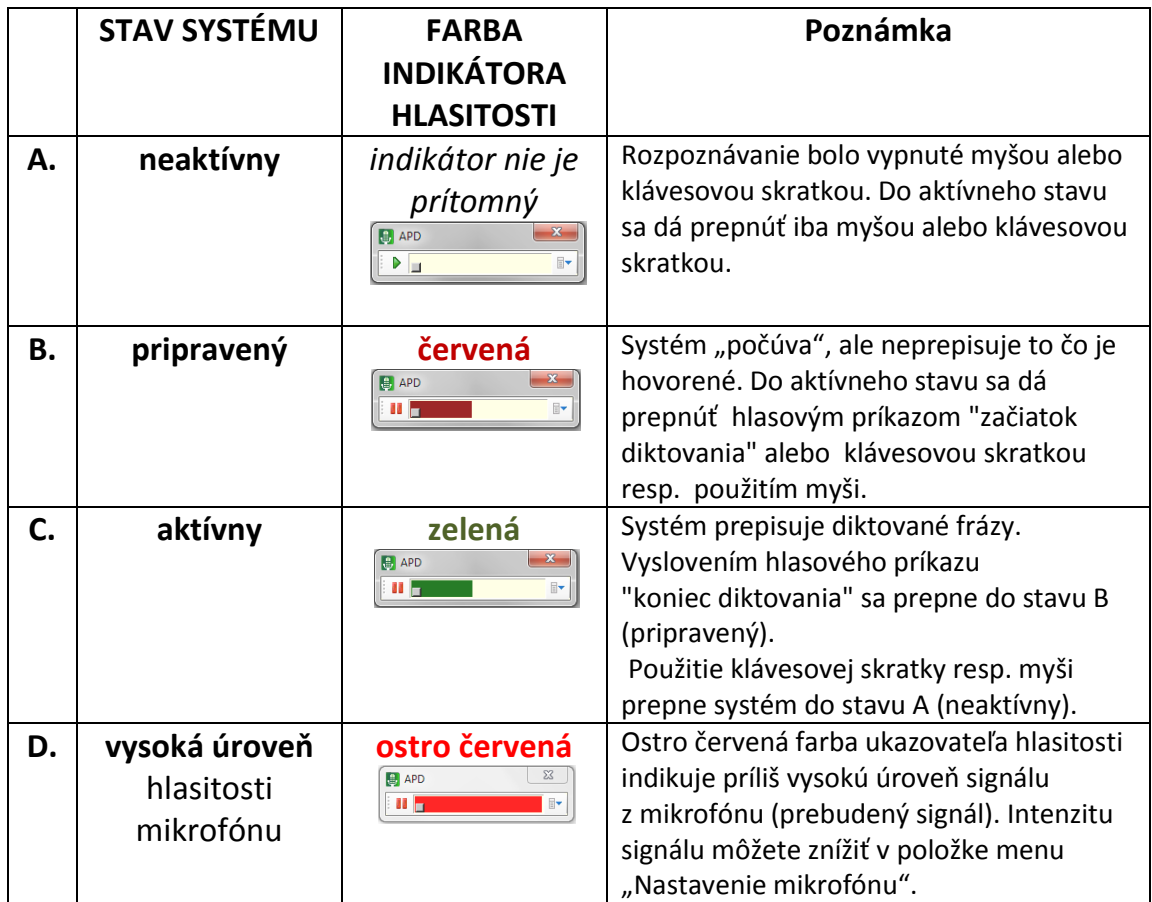

**Tip:** Ak je farba ukazovateľa zelená, systém "počúva" a bude prepisovať všetko čo hovoríte do textovej podoby. Deaktivovať diktovací režim je možné povelom "*koniec diktovania*, kliknutím na ikonku pre spustenie diktovania alebo použitím klávesovej skratky.

**Dôležité:** Ukazovateľ hlasitosti signálu by sa mal počas diktovania pohybovať prevažne v najvyššej štvrtine indikátora, čo signalizuje, že intenzita vášho diktovania je najvhodnejšia pre správne rozpoznanie diktovaných viet.

 $\bullet$  Ikonka pre vstup do menu aplikácie APD  $\overline{\mathbb{F}}$ 

Posledná ikonka zľava sprístupňuje menu nastavení systému APD.

## <span id="page-10-0"></span>**4. Menu systému APD**

Posledná ikonka zľava sprístupňuje menu systému APD.

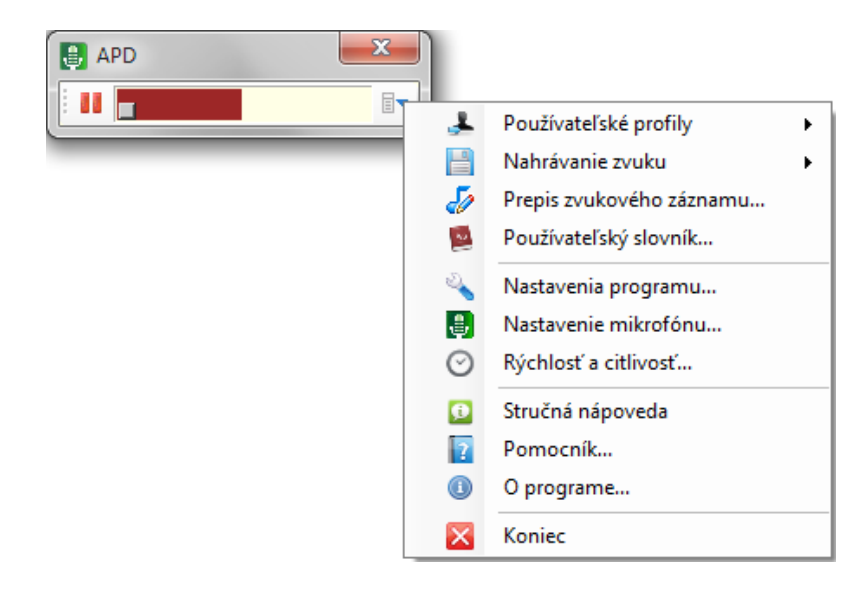

**Obr. 6. Menu systému APD**

<span id="page-10-1"></span>Menu obsahuje tieto položky ([Obr. 6](#page-10-1)):

- **Používateľské profily** sprístupňuje menu používateľských profilov.
- **Nahrávanie zvuku**  umožňuje zaznamenávať vaše diktovanie vo forme zvuku.
- **Prepis zvukového záznamu** sprístupňuje menu prepisu zvukových nahrávok.
- **Používateľský slovník** slúži na pridanie a odobratie slov do/zo slovníka
- **Nastavenia programu** slúži na sprístupnenie menu nastavení programu
- **Nastavenie mikrofónu** slúži na sprístupnenie nastavení vstupného zariadenia (mikrofónu) v ovládacom paneli operačného systému.
- **Rýchlosť a citlivosť** slúži na nastavenie rýchlosti systému APD a citlivosti detektora reči.
- **Stručná nápoveda** zobrazí nápovedu s hlasovými povelmi systému APD
- **Pomocník** zobrazí návod na používanie systému APD
- **O programe** zobrazí základné informácie o programe APD

## <span id="page-11-0"></span>**4.1. Používateľské profily**

**Používateľský profil** umožňuje prispôsobiť (adaptovať) systém APD na váš hlas a uchovať všetky vaše nastavenia. So správne natrénovaným používateľským profilom môžete dosiahnuť presnejší prepis diktovaného textu (Vytvoreniu vlastného profilu sa budeme venovať v nasledujúcom texte).

Menu používateľských profilov ponúka dva základné profily – *Muž* a *Žena*, pre diktovanie mužským resp. ženským hlasom. Ak ešte nemáte natrénovaný vlastný profil, použite Vám prislúchajúci základný profil.

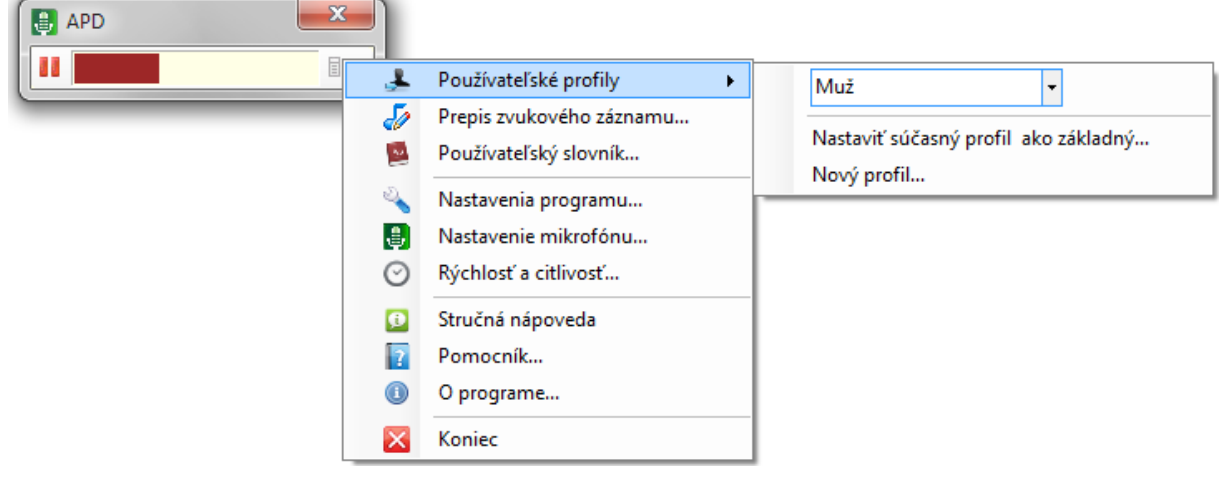

**Obr. 7.: Menu používateľských profilov**

## <span id="page-11-1"></span>**4.1.1 Vytvorenie nového používateľského profilu**

Pre ešte vyššiu presnosť systému APD je dôležité natrénovať si *vlastný profil*, ktorý bude upravený presne pre Váš hlas.

**Dôležité:** Tento úkon je jednorazový a vyžaduje si istý čas (asi 10 minút) a je potrebné ho vykonať v tichom prostredí (pri zatvorenom okne, v prostredí, kde nie je počuť hlasy iných ľudí.)

Na začiatku je potrebné vyplniť formulár s *menom profilu*, vašou *vekovou skupinou* a *pohlavím* hovoriaceho ([Obr. 8](#page-12-0)).

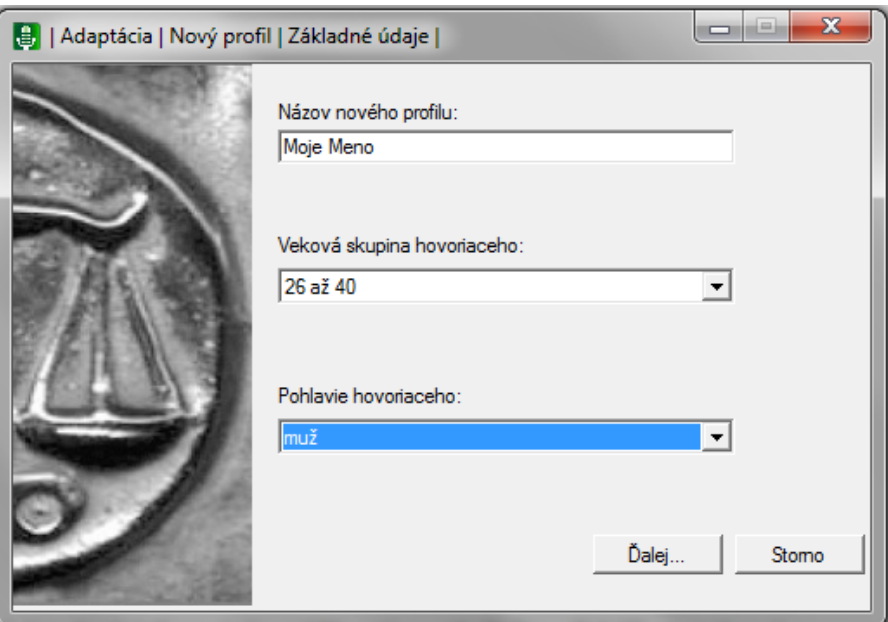

**Obr. 8.: Úvodne okno procesu adaptácie**

<span id="page-12-0"></span>Po prečítaní úvodnej informácie a kliknutí na tlačidlo "ďalej" sa zobrazí okno *nastavenia citlivosti mikrofónu* ([Obr. 9](#page-12-1)), v ktorom bude automaticky, počas čítania uvedeného textu, nastavená hlasitosť vášho mikrofónu.

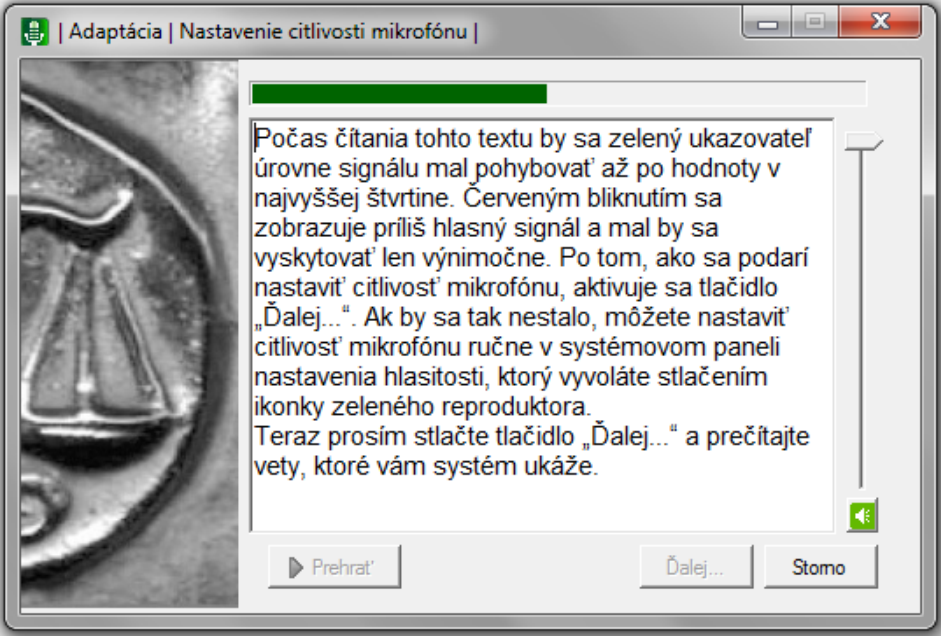

**Obr. 9.: Okno nastavenia citlivosti mikrofónu**

<span id="page-12-1"></span>Kliknutím na tlačidlo *ďalej* sa dostanete do *režimu adaptácie*, kde je potrebné postupne čítať vety, ktoré Vám systém zobrazí. Proces adaptácie môžete

pozastaviť tlačidlom *Pauza* a následne znova spustiť. Predkladané vety čítajte prirodzene a plynule.

Po ukončení tohto procesu sa novo-natrénovaný profil objaví v menu používateľských profilov a po reštartovaní systému APD bude prednastavený na používanie. O nastavení vášho profilu sa uistite v menu používateľských profilov.

Ak sa Vám diktovanie vo vašom profile zdá menej presné ako v základnom profile, môžete pokojne používať základný profil, alebo sa môžete pokúsiť natrénovať si nový profil.

### <span id="page-13-0"></span>**4.2. Nahrávanie zvuku**

Funkcia nahrávania zvuku umožňuje nahrávať vaše diktovanie v podobe zvukového súboru, ktorý si môžete následne prehrať alebo uložiť pre ďalšie použitie, resp. kontrolu nadiktovaného textu.

| $\mathbf{x}$<br><b>APD</b><br>H<br>卧 |          |                          |   |                     |
|--------------------------------------|----------|--------------------------|---|---------------------|
| ▶<br>П                               |          | Používateľské profily    | ▶ |                     |
|                                      |          | Nahrávanie zvuku         | ٠ | Spustiť nahrávanie  |
|                                      | 50       | Prepis zvukového záznamu |   | Prehrať nahrávku    |
|                                      | 竺        | Používateľský slovník    |   | Vymazať nahrávku    |
|                                      | ಟ        | Nastavenia programu      |   | Exportovať nahrávku |
|                                      | Ð        | Nastavenie mikrofónu     |   |                     |
|                                      | $(\vee)$ | Rýchlosť a citlivosť     |   |                     |
|                                      | α        | Stručná nápoveda         |   |                     |
|                                      | l 7      | Pomocník                 |   |                     |
|                                      |          | O programe               |   |                     |
|                                      | ×        | Koniec                   |   |                     |

**Obr. 10.: Menu nahrávania zvuku**

Menu *Nahrávanie zvuku* pozostáva zo štyroch možností:

 **Spustiť nahrávanie** – výberom tejto možnosti zapnete funkciu nahrávania zvuku počas diktovania.

To, že je funkcia aktivovaná je indikované zmenou farby malého štvorčeka v ľavom dolnom rohu indikátora hlasitosti na červenú farbu (viď [Obr. 11](#page-14-1)). Počas diktovania, ak je funkcia nahrávania aktívna, indikátor nahrávania bliká. Toto sa deje len počas prítomnosti rečového signálu. Ak je hovoriaci ticho, signál sa nenahráva.

Vypnúť funkciu nahrávania môžete cez menu *Nahrávanie zvuku*, kde vyberiete možnosť *Ukončiť nahrávanie*.

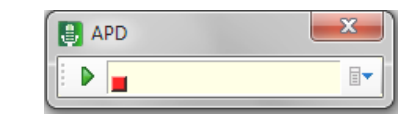

**Obr. 11. Indikátor nahrávania v indikátore hlasitosti**

<span id="page-14-1"></span>**Tip:** Zapnúť a vypnúť funkciu nahrávanie môžete jednoducho aj kliknutím na **indikátor nahrávania** (malý šedý/červený štvorček v ľavom dolnom rohu indikátora hlasitosti).

- **Prehrať nahrávku** zaznamenaná nahrávka sa prehrá v predvolenom prehrávači zvuku vášho operačného systému (Windows Media Player, Winamp, ...).
- **Vymazať nahrávku** umožňuje vymazať práve zaznamenanú nahrávku.
- **Exportovať nahrávku** umožňuje exportovať nahrávku do zvukového súboru vo formáte *Windows Media Audio* (prípona .wma) alebo vo formáte *Waveform Audio File Format* (súbor s príponou .wav).

**Dôležité:** Ak pred vypnutím programu APD neexportujete nahrávku, bude automaticky vymazaná.

#### <span id="page-14-0"></span>**4.3. Prepis zvukového záznamu**

Systém APD umožňuje okrem priameho diktovania do dokumentov MS Office aj prepis diktovaných textov zaznamenaných pomocou diktafónu (alebo iným spôsobom). Táto funkcia je prístupná v menu systému APD (Prepis zvukového záznamu).

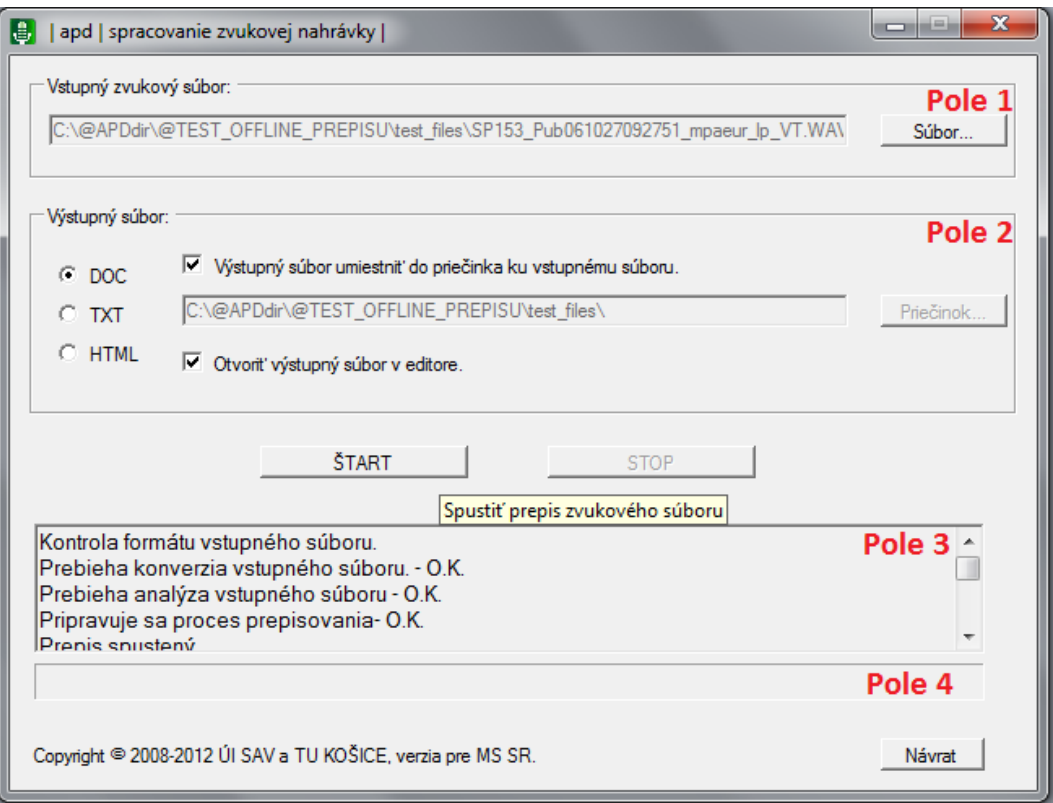

**Obr. 12.: Okno prepisu zvukového záznamu**

Okno prepisu zvukového záznamu pozostáva zo štyroch polí a dvoch hlavných tlačidiel:

#### Pole 1: *Vstupný zvukový súbor*

Po kliknutí na tlačidlo *Súbor*, je potrebné vybrať zvukový súbor, ktorý chcete prepísať. Systém podporuje súbory vo formáte WAV a MP3.

## Pole 2: *Výstupný súbor*

V poli nastavení výstupného súboru máte možnosť zvoliť:

- 1. Formát výstupného textu (doc/txt/html).
	- a) Formát "doc", znamená, že výstupný súbor bude mať podobu bežného dokumentu vytvoreného v editore MS Word a prípodu ".doc".
	- b) Formát "txt", znamená, že výstupný súbor bude mať podobu jednoduchého textového dokumentu s príponou ".txt".
	- c) Formát "html" znamená, že výstupný súbor bude mať podobu jednoduchej webovej stránky s príponou ".html".
- 2. Umiestnenie a názov textového súboru kam sa má prepísaný text uložiť. Pole *Výstupný súbor* obsahuje tlačidlo *Priečinok*, ktoré umožňuje zvoliť adresár, do ktorého sa výstupný súbor s prepísaným textom uloží. Toto tlačidlo sa

aktivuje v prípade, že nezvolíte možnosť *výstupný súbor umiestniť do priečinka ku vstupnému súboru*.

3. Nastaviť, či sa má výstupný súbor otvoriť v textovom editore (MS Word).

## Tlačidlá **ŠTART** a **STOP**

Slúžia na spustenie a zastavenie procesu prepisu zvukovej nahrávky.

Pole 3: *Zobrazenia výsledku prepisu*

Po kliknutí na tlačidlo ŠTART sa v tomto okne priebežne vypisujú informácie o procese prepisu a tiež samotný prepisovaný text.

## Pole 4: *Zobrazenia priebehu prepisu*

Posledné pole zobrazuje aktuálny stav prepisu zvukovej nahrávky.

## <span id="page-16-0"></span>**4.3 Používateľský slovník**

Používateľský slovník uchováva zoznam slov (a ich výslovností), ktoré rozširujú štandardný slovník systému APD.

Pozn.: Štandardný slovník systému APD je dostatočne rozsiahly, avšak nie je možné, aby obsahoval napr. všetky názvy (firiem, výrobkov, a pod.) resp. všetky priezviská. Preto systém APD ponúka možnosť rozšíriť tento slovník o nové slová.

**Tip:** Je výhodné, ak pred samotným diktovaním, pridáte do používateľského slovníka slová, ktoré nie sú typické. Ak sa niektoré pridávané slovo už nachádza v slovníku systém vás na to upozorní.

Menu systému APD ponúka položku *Používateľský slovník*, pomocou ktorého je možné pridávať nové slová, ktoré sa nenachádzajú v štandardnom slovníku.

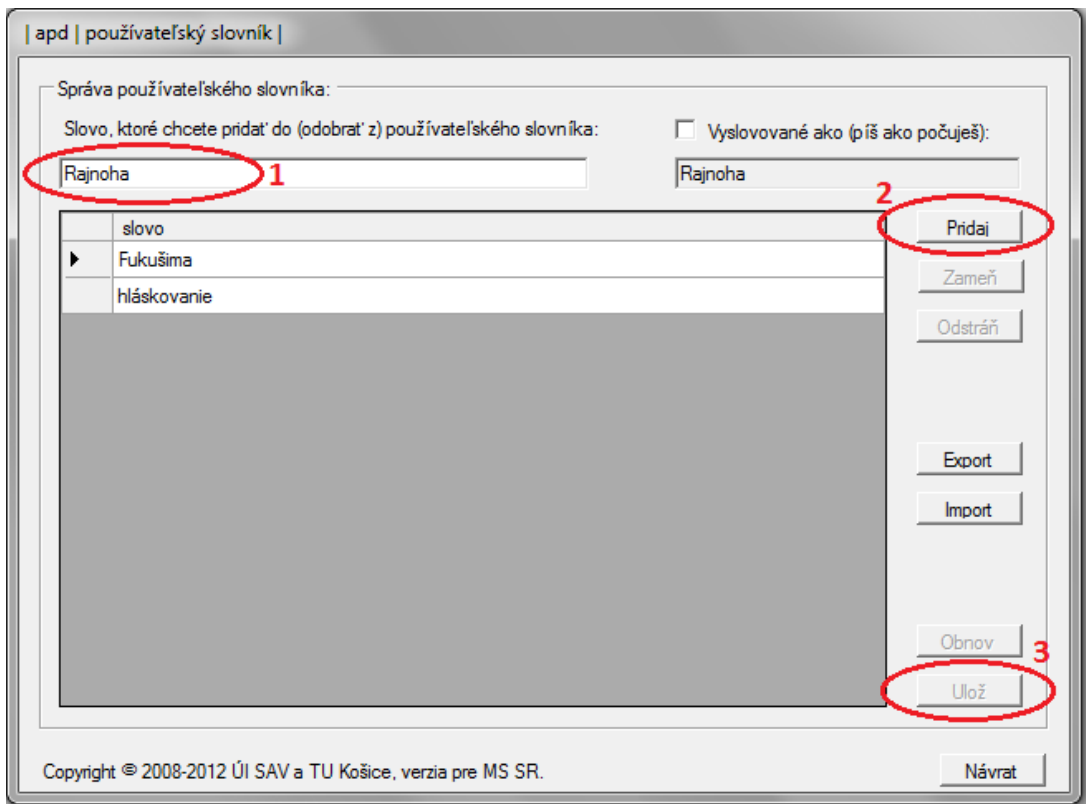

**Obr. 13.: Okno používateľského slovníka**

### <span id="page-17-2"></span><span id="page-17-0"></span>**4.3.1. Pridanie nového slova do slovníka**

Postup pre pridanie nového slova do slovníka je zobrazený na [Obr. 13](#page-17-2). Najprv **napíšete slovo**, ktoré chcete pridať do slovníka (elipsa č.1). Následne kliknete na tlačidlo **Pridaj** (elipsa č.2) a nakoniec na tlačidlo **Ulož** (elipsa č.3).

#### <span id="page-17-1"></span>**4.3.2 Zmena výslovnosti pridávaného slova do slovníka**

Pri pridaní nového slova do používateľského slovníka sa pre toto slovo automaticky vygeneruje výslovnosť podľa prednastavených pravidiel. Zaškrtnutím políčka s označením *Vyslovované ako (píš ako počuješ)*: a zapísaním výslovnosti do okienka pod týmto textom môžete zmeniť výslovnosť daného slova (viď [Obr. 14](#page-18-1)).

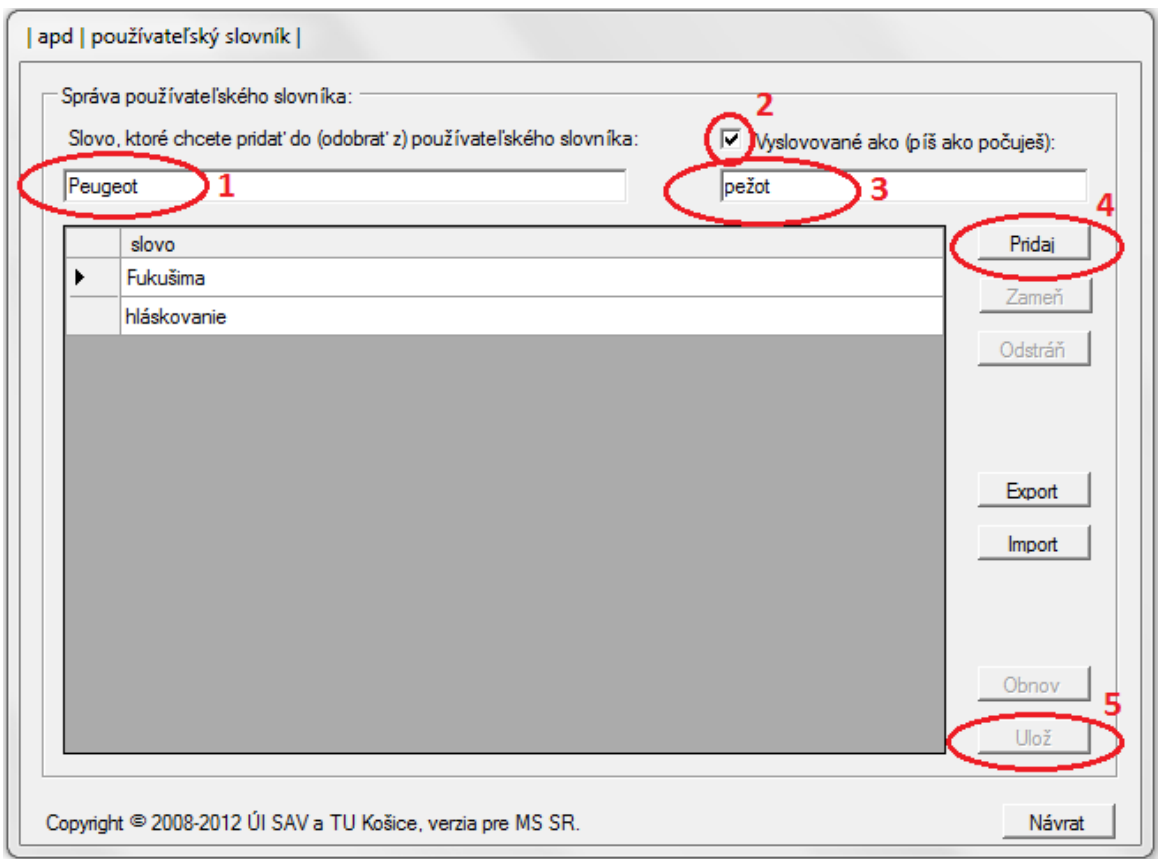

#### **Obr. 14.: Zmena výslovnosti pridávaného slova**

#### <span id="page-18-1"></span><span id="page-18-0"></span>**4.3.3 Export a import používateľského slovníka**

Systém APD umožňuje export (tlačidlo *Export*) a import (tlačidlo *Import*) používateľského slovníka.

Pri exportovaní slovníka budú všetky slová z vášho používateľského slovníka a ich výslovnosti uložené v súbore s príponou ".dict" na vami určené miesto v počítači.

Import používateľského slovníka vykonáte tlačidlom *Import*. Importnúť môžete iba slovníky vo formáte "apd slovníky" s príponou ".dict". Po importovaní slovníka sa slová, ktoré obsahuje zobrazia v zozname slov záložky "používateľský slovník".

**Tip:** Táto funkcia môže byť užitočná pre prípad zálohovania vášho slovníka napríklad ak potrebujete preinštalovať operačný systém vášho počítača, alebo ak chcete použiť diktovací systém na inom počítači. Používateľský slovník si pre tento prípad môžete exportovať napr. na USB kľúč.

#### <span id="page-19-0"></span>**4.4. Nastavenia programu**

Okno nastavenia programu pozostáva zo štyroch záložiek ([Obr. 15\)](#page-19-2):

- **Zámeny**  umožňuje editovať automatické zámeny v texte.
- **Príkazy**  umožňuje nastaviť parametre vybraných príkazov.
- **Nastavenia** umožňuje nastaviť klávesové skratky, vkladanie interpunkcie a prepis čísel.
- **Vkladanie súborov** umožňuje nastaviť funkciu vkladania dokumentov.

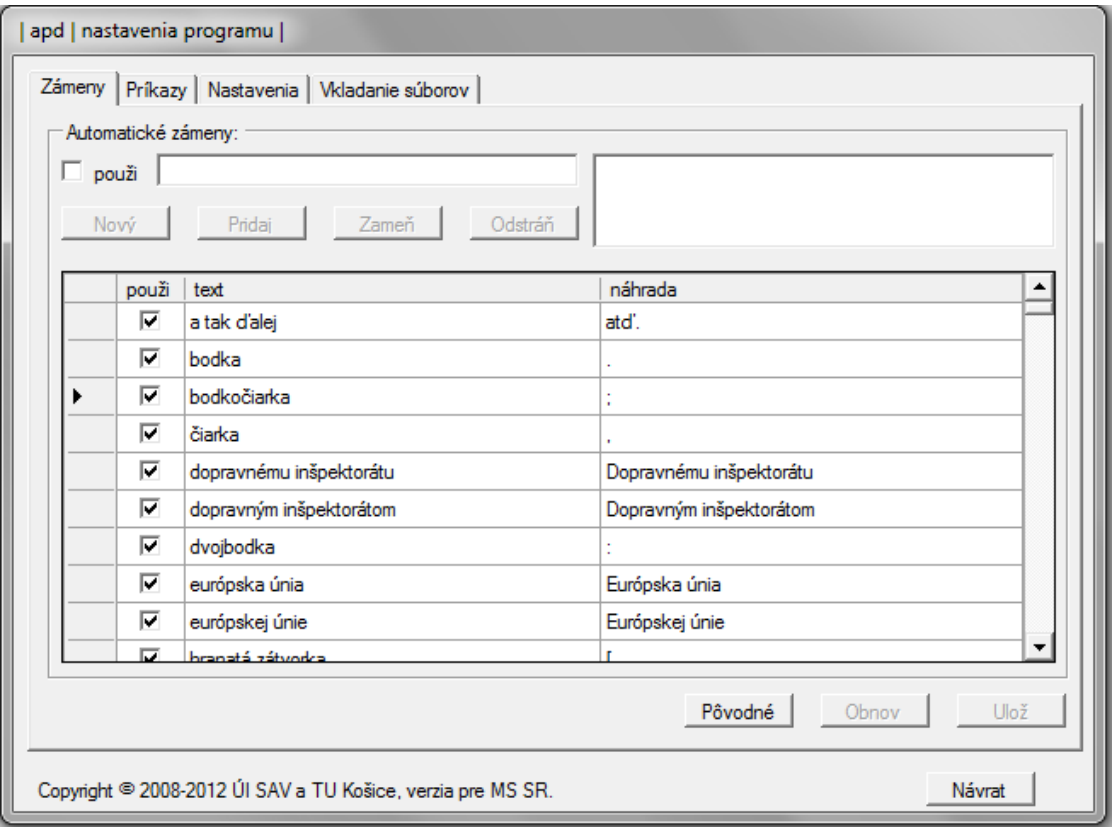

**Obr. 15.: Okno nastavení programu**

#### <span id="page-19-2"></span><span id="page-19-1"></span>**4.4.1 Automatické zámeny**

V procese diktovania dochádza často k situáciám, keď chceme, aby sa diktovaný text zapísal iným spôsobom ako je jeho doslovný prepis. Napríklad chceme, aby sa fráza "paragraf šesť, odsek päť, písmeno a" prepísal ako "§6, ods.5, písm. *a)*".

Systém APD umožňuje automaticky zamieňať doslovný prepis ekvivalentným reťazcom znakov alebo slov. Záložka *Zámeny*, okna *Nastavenia programu* ([Obr.](#page-19-2)  [15](#page-19-2)) obsahuje všetky zámeny, ktoré systém uplatňuje v priebehu diktovania.

Pomocou tejto záložky môžete vykonať nasledujúce činnosti:

- **pridať do systému nové zámeny**
- **odstrániť zo systému vybrané zámeny** (tlačidlo *Odstráň*, potom tlačidlo *Ulož*)
- **·** deaktivovať použitie vybraných zámen (odškrtnutie políčka v stĺpci "použi" pri konkrétnej zámene, potom kliknúť na tlačidlo *Ulož*)
- **obnoviť pôvodne nastavenia** automatických zámen (tlačidlo *Pôvodné,*  potom tlačidlo *Ulož*)

#### **Pridanie novej zámeny**

Postup pridania novej automatickej zámeny je naznačený na [Obr. 16](#page-20-0).:

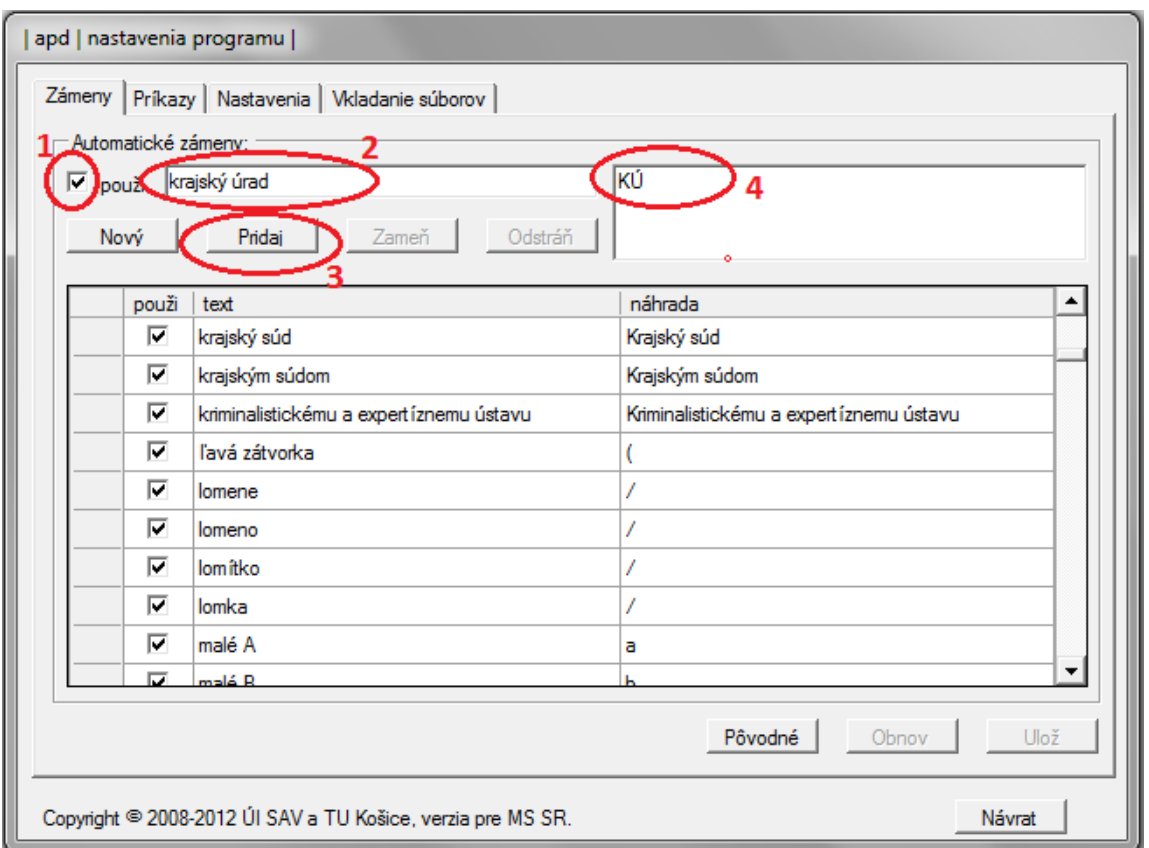

**Obr. 16.: Postup pridania novej zámeny**

- <span id="page-20-0"></span>1. Zaškrtnite okienko "použi".
- 2. Napíšte text, ktorý sa má nahrádzať počas diktovania.
- 3. Napíšte text, ktorým sa má nahrádzať text z okienka 2 počas diktovania.
- 4. Kliknite na tlačidlo *Pridaj*.
- 5. Kliknite na tlačidlo *Ulož*, aby sa vykonané zmeny uložili.

#### <span id="page-21-0"></span>**4.4.2. Príkazy**

Druhá záložka v menu nastavení programu umožňuje konfigurovať príkazy na:

- zrušenie automatickej zámeny
- zapísanie slova s počiatočným veľkým písmenom
- zapísanie nasledujúceho textu veľkými písmenami
- prepis príkazu "dnešný dátum".

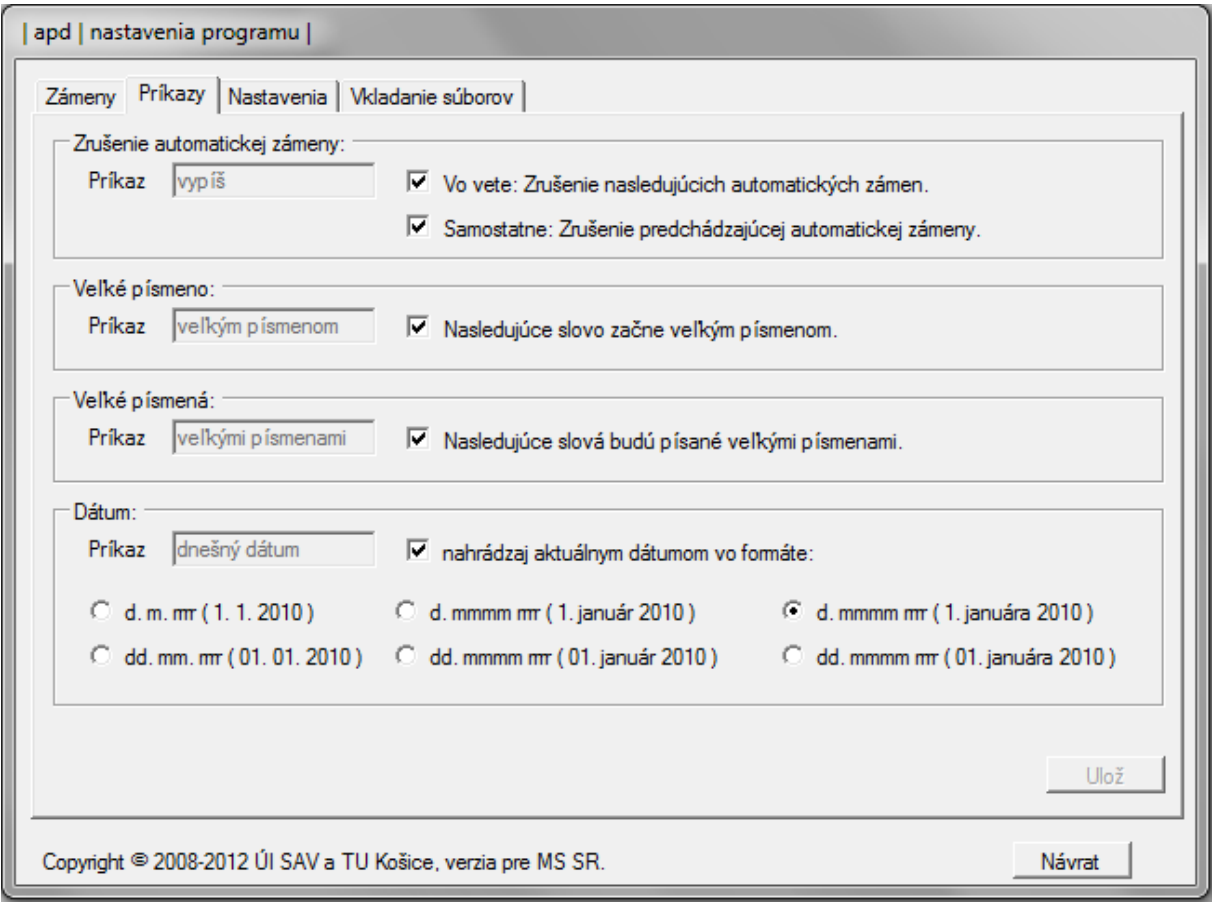

**Obr. 17.: Okno nastavení príkazov**

## <span id="page-21-1"></span>**Zrušenie automatickej zámeny**

Hlasový príkaz "vypíš", použitý vo vete, vypne použitie nasledujúcej automatickej zámeny. Ak príkaz "vypíš" použijeme samostatne, zrušia sa **predchádzajúce** automatické zámeny.

**Dôležité:** Tento hlasový príkaz je možné povedať spolu s frázou (bez prestávky), ktorá sa má vypísať doslovne alebo je možné tento príkaz povedať samostatne (po nadiktovaní frázy) pre jej vypísanie v doslovnom znení (t.j. pre zrušenie automatickej zámeny).

**Tip:** Ak chcete, aby sa číselná hodnota v texte "dlhoval na poistnom 1200 Eur" prepísala slovami, môžete to urobiť dvoma spôsobmi:

1. Povedzte: "dlhoval na poistnom *vypíš* 1200 Eur". Výsledný prepis bude nasledovný: "dlhoval na poistnom tisíc dvesto eur".

2. Povedzte: "dlhoval na poistnom 1200 Eur" a následne povedzte "vypíš". Výsledný prepis bude nasledovný: "dlhoval na poistnom tisíc dvesto eur".

Odškrtnutím políčok v poli "*Zrušenie automatickej zámeny*" vypnete používanie tohto hlasového príkazu.

## **Zapísanie slova s počiatočným veľkým písmenom**

Hlasový príkaz "Veľkým písmenom" umožňuje zapísať nasledujúce slovo s veľkým počiatočným písmenom.

**Dôležité:** Tento hlasový príkaz je potrebné povedať spolu so slovom (bez prestávky), na ktoré sa má aplikovať, napríklad: "*Veľkým písmenom* majster odborného výcviku". Výsledný textu bude mať podobu: "Majster odborného výcviku".

## **Zapísanie textu veľkými písmenami**

Hlasový príkaz "**Veľkými písmenami**" umožňuje zapísať nasledujúce slová veľkými písmenami. Veľké písmena sa aplikujú na najbližšie nadiktovanú frázu.

**Dôležité:** Tento hlasový príkaz je potrebné povedať spolu s frázou (bez prestávky), na ktoré sa má aplikovať, napríklad: "*Veľkými písmenami* združenie vlastníkov bytov". Výsledný text bude mať podobu: "ZDRUŽENIE VLASTNÍKOV BYTOV".

## **Prepis príkazu "dnešný dátum"**

Hlasový príkaz "*dnešný dátum*" slúži na vloženie dnešného dátumu kdekoľvek v diktovanom dokumente. Ak počas diktovania poviete hlasový príkaz "dnešný dátum", na pozíciu kurzora sa vypíše aktuálny dátum vo formáte, ktorý môžete zvoliť v poli *Dátum* v záložke *Príkazy* ([Obr. 17](#page-21-1)).

#### <span id="page-23-0"></span>**4.4.3 Nastavenia**

Záložka "Nastavenia" ([Obr. 18](#page-23-1)) v menu nastavení programu umožňuje konfigurovať:

- Klávesovú skratku pre spustenie a zastavenie rozpoznávania
- Vkladanie interpunkcie
- Spôsob prepisu čísel

### **Klávesová skratka pre spustenie/zastavenie rozpoznávania**

Spustiť a zastaviť proces diktovania je možné aj kombináciou kláves (klávesovou skratkou). Prednastavená kombinácia kláves pre spustenie/zastavenie diktovania je "Ctrl + Medzerník" (držať klávesu *Ctrl* a stlačiť klávesu *Medzerník*).

Túto prednastavenú kombináciu kláves môžete v prípade potreby zmeniť v poli *Klávesová skratka* v okne *Nastavenia programu* (Obr. 12).

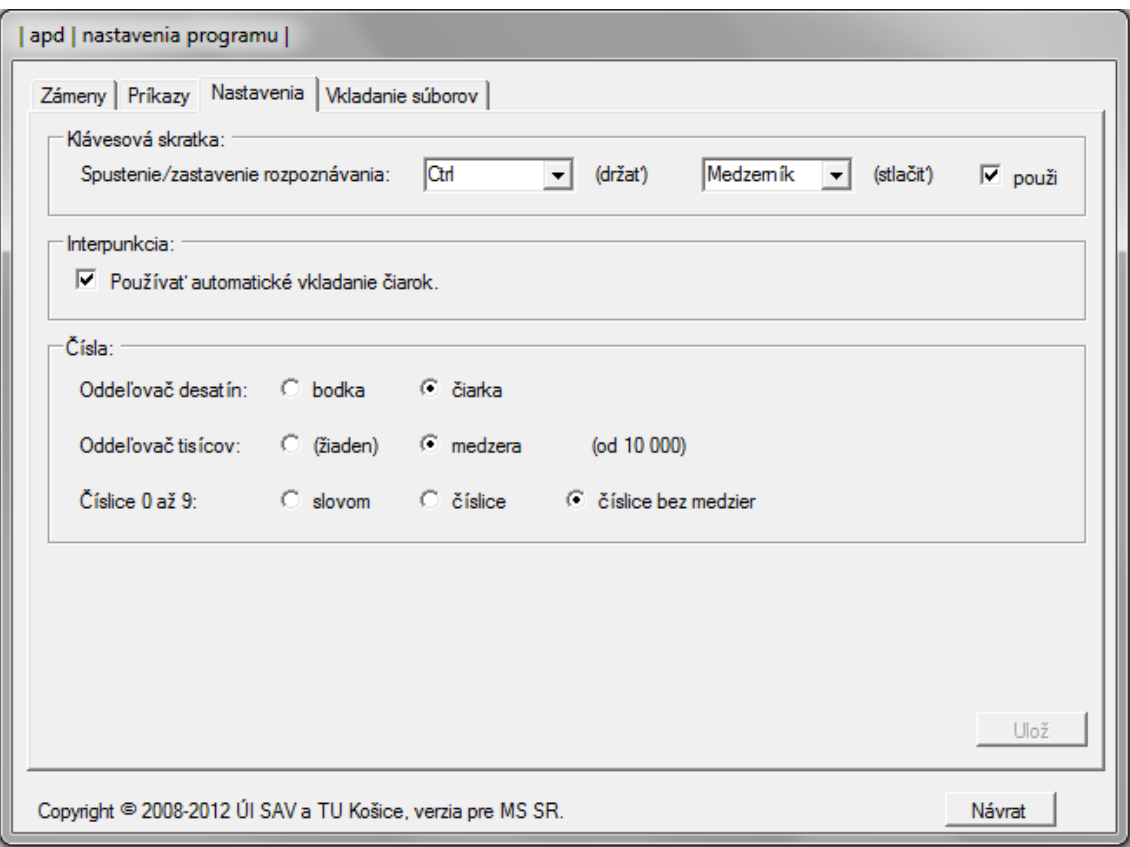

<span id="page-23-1"></span>**Obr. 18.: Záložka Nastavení**

Ak si neželáte používať klávesovú skratku pre spustenie/zastavenie diktovania, môžete ju zakázať odškrtnutím políčka "použi".

## **Vkladanie interpunkcie**

Systém APD ponúka možnosť automaticky vkladať čiarky počas diktovania. Čiarky môžete tiež diktovať počas diktovania vášho textu. Ak si želáte automatické vkladanie čiarok vypnúť, môžete tak urobiť odškrtnutím tlačidla v poli *Interpunkcia* v okne *Nastavenia programu* [Obr. 18](#page-23-1)).

## **Spôsob prepisu čísel**

Spôsob prepisu čísel upravuje pole "*Čísla*" okna *Nastavenia programu* ([Obr. 18](#page-23-1)), kde je možné nastaviť:

- Oddeľovač desatín (bodka alebo čiarka)
- Oddeľovač tisícov (žiaden alebo medzerou)
- Prepis číslic 0 až 9 (slovom, číslicami, číslicami bez medzier)

## <span id="page-24-0"></span>**4.5. Vkladanie súborov**

Funkcia vkladania súborov umožňuje vložiť pomocou hlasového povelu predpriravený text do diktovaného dokumentu. Systém APD ponúka dva predpriravené dokumenty, ktoré sa nachádzajú v priečinku *doc*, v hlavnom adresári systému APD. Sú to súbory "ROZHODNUTIE.doc" a "ROZSUDOK.doc", ktoré obsahujú vzorové hlavičky rozhodnutia resp. rozsudku.

Pomocou hlasových príkazov "hlavička rozhodnutia" a "hlavička rozsudku" môžete obsah týchto súborov vložiť do súboru, do ktorého práve diktujete.

Táto funkcia Vám môže ušetriť čas pri práci s opakujúcimi sa textami, alebo s rôznymi hlavičkami, ktoré sa nemenia.

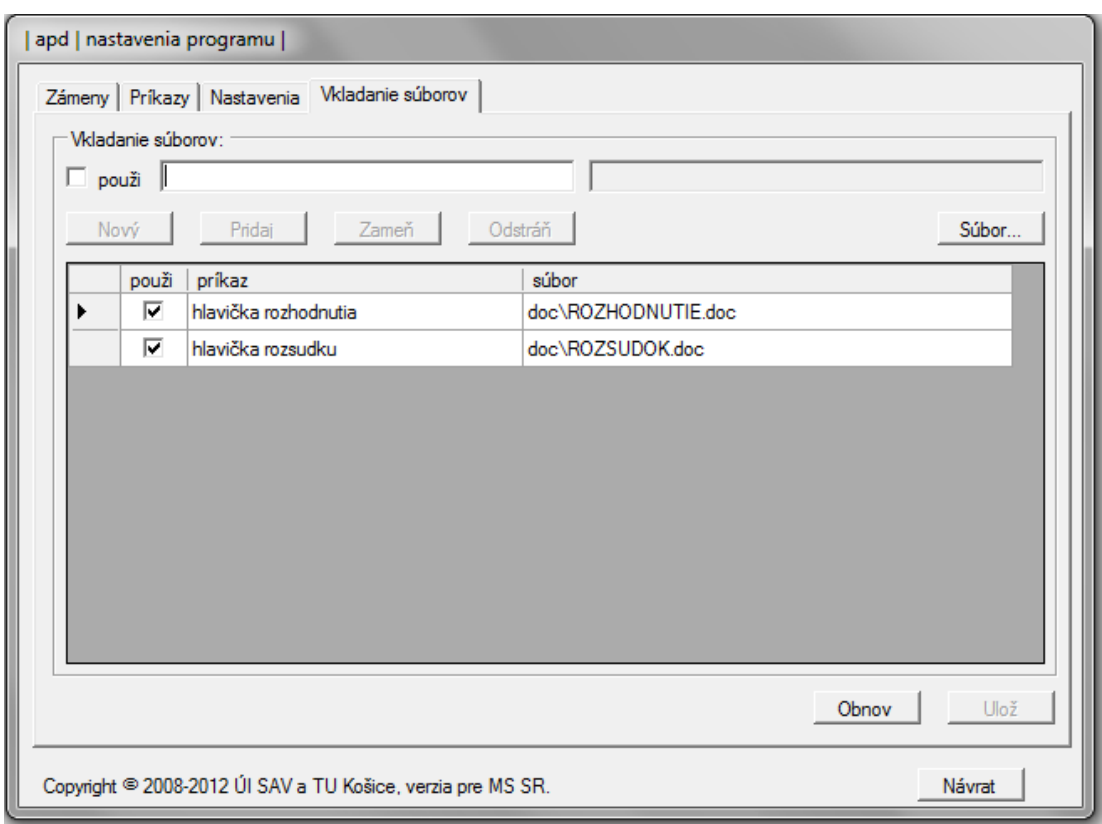

#### **Obr. 19.: Záložka vkladania súborov**

<span id="page-25-1"></span>**Tip:** Aby ste lepšie porozumeli ako funguje vkladanie dokumentov, vyskúšajte si túto funkciu. Otvorte si nový dokument, spustite diktovanie a povedzte slovné spojenie "hlavička rozhodnutia".

#### <span id="page-25-0"></span>**4.5.1 Pridanie nového dokumentu pre vkladanie pomocou hlasového povelu**

Pri diktovaní právnych textov sa často stáva, že do diktovaného dokumentu je potrebné vložiť napr. znenie konkrétneho paragrafu. Pre takýto prípad je výhodné použiť funkciu **vkladania súborov**. Celý proces nastavenia vkladania nového dokumentu vysvetlíme na príklade:

## *Uvažujme príklad, že často potrebujeme pri diktovaní vkladať obsah paragrafu 60 zákonníka práce.*

1. Vytvorte si nový dokument, do ktorého vložte znenie paragrafu. Dokument uložte na disku počítača a pomenujte ho. (napr. Par60zak\_prace.docx). Dokument bude vyzerať ako na [Obr. 20](#page-26-0).

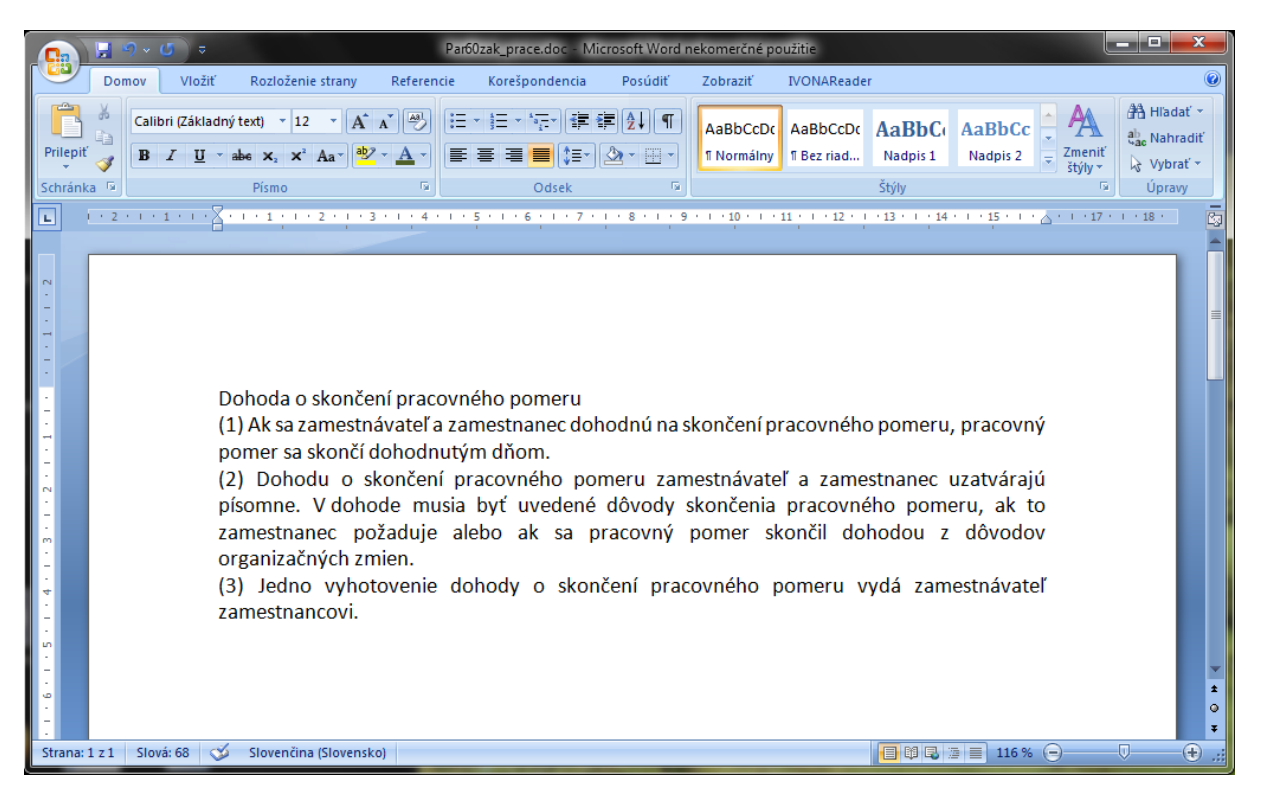

**Obr. 20.: Súbor Par60zak\_prace.doc**

<span id="page-26-0"></span>2. V menu systému APD vojdite do nastavení programu a tam do záložky vkladanie súborov ([Obr. 19](#page-25-1)).

3. Vykonajte body  $a$ ) – f) z [Obr. 21](#page-27-1):

- a) Zaškrtnite políčko "použi".
- b) Vpíšte text, ktorý bude slúžiť ako hlasový príkaz pre vloženie súboru (napr. "vlož paragraf šesťdesiat").
- c) Nájdite váš uložený dokument na disku.
- d) Kliknite na tlačidlo "Pridaj". Hlasový príkaz a cesta k dokumentu sa objavia v zozname v hlavnom poli okna.
- e) Kliknite na tlačidlo "Ulož".
- f) Pre opustenie okna nastavenia programu kliknite na tlačidlo "Návrat".

**Tip:** Vhodné zvolenie hlasového príkazu pre vloženie vášho dokumentu je veľmi dôležité. Ako je možné si všimnúť v predchádzajúcom postupe, pre vloženie §60 Zákonníka práce sme zvolili hlasový príkaz "vlož paragraf šesťdesiat" namiesto "paragraf šesťdesiat". Dôvodom je, že môže nastať situácia, kedy chceme napísať do nášho dokumentu práve frázu "paragraf 60" a nie vložiť jeho znenie. Ak ale chceme vložiť jeho znenie, povieme "vlož paragraf šesťdesiat".

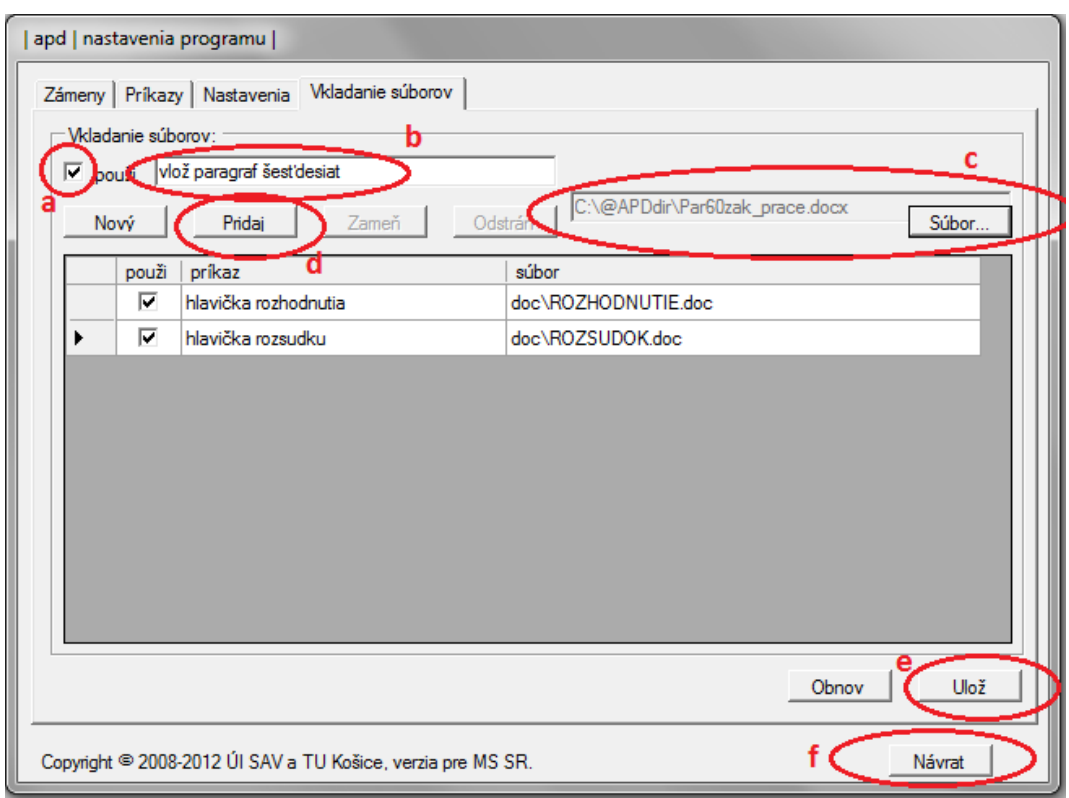

**Obr. 21.: Postup pridania súboru**

<span id="page-27-1"></span>Záložka "Vkladanie súborov" v okne "nastavenia programu" ([Obr. 19](#page-25-1)), umožňuje tiež odstrániť hlasový príkaz pre vkladanie súboru a to pomocou tlačidla "Odstráň".

## <span id="page-27-0"></span>**4.6 Nastavenie mikrofónu**

Položka menu systému APD "Nastavenie mikrofónu" Vás nasmeruje do okna nastavenia mikrofónu vo vašom operačnom systéme (viď [Obr. 22](#page-28-0)).

Kvalitný náhlavný set slúchadiel s mikrofónom a správne nastavenie mikrofónu sú kľúčovými predpokladmi pre dobrú funkčnosť systému APD.

Body pre správne nastavenie mikrofónu:

- 1. Systém APD odporúčame používať vždy s náhlavným setom slúchadiel s mikrofónom. Pri použití vstavaných mikrofónov notebookov alebo stojanových mikrofónov, u ktorých nie je zaručená malá vzdialenosť k ústam hovoriaceho môže dochádzať k chybám pri prepise textu.
- 2. Mikrofón náhlavného setu si prispôsobte tak, aby bol čo najbližšie ku kútiku vašich úst. Ak mikrofón nasmerujete medzi ústa a nos, môže

zachytávať vydychovaný vzduch, ktorý nepriaznivo ovplyvňuje proces diktovania.

- 3. V *Ovládacom paneli* operačného systému, v sekcii *Zvuk*, záložke *Nahrávanie*, vypnite všetky hardvérové vylepšenia zvuku (redukcia šumu a pod.) a tiež všetky efekty pre mikrofón. Systém APD používa vlastné metódy predspracovania rečového signálu.
- 4. Systém APD je schopný sám (automaticky) nastaviť správnu hlasitosť mikrofónu v procese adaptácie, teda počas tvorby nového používateľského profilu (kap. 4.1. [Používateľské profily](#page-11-0)).
- 5. V hlavnom okne aplikácie sa nachádza indikátor hlasitosti. Počas diktovania by sa mal zelený ukazovateľ hlasitosti pohybovať až po hodnoty v najvyššej štvrtine. Červeným bliknutím sa zobrazuje príliš hlasný signál a mal by sa vyskytovať len výnimočne.
- 6. Ak spozorujete, že sa ukazovateľ hlasitosti pohybuje maximálne v prvej polovici indikátora hlasitosti (slabá intenzita), alebo naopak, často dochádza k červeným bliknutiam na konci rozsahu (príliš silná intenzita), vykonajte nastavenie mikrofónu, cez menu systému APD (viď. kap. [4.6.1.](#page-29-0)  [Nastavenie mikrofónu v](#page-29-0) Ovládacom paneli operačného systému Windows 7.).

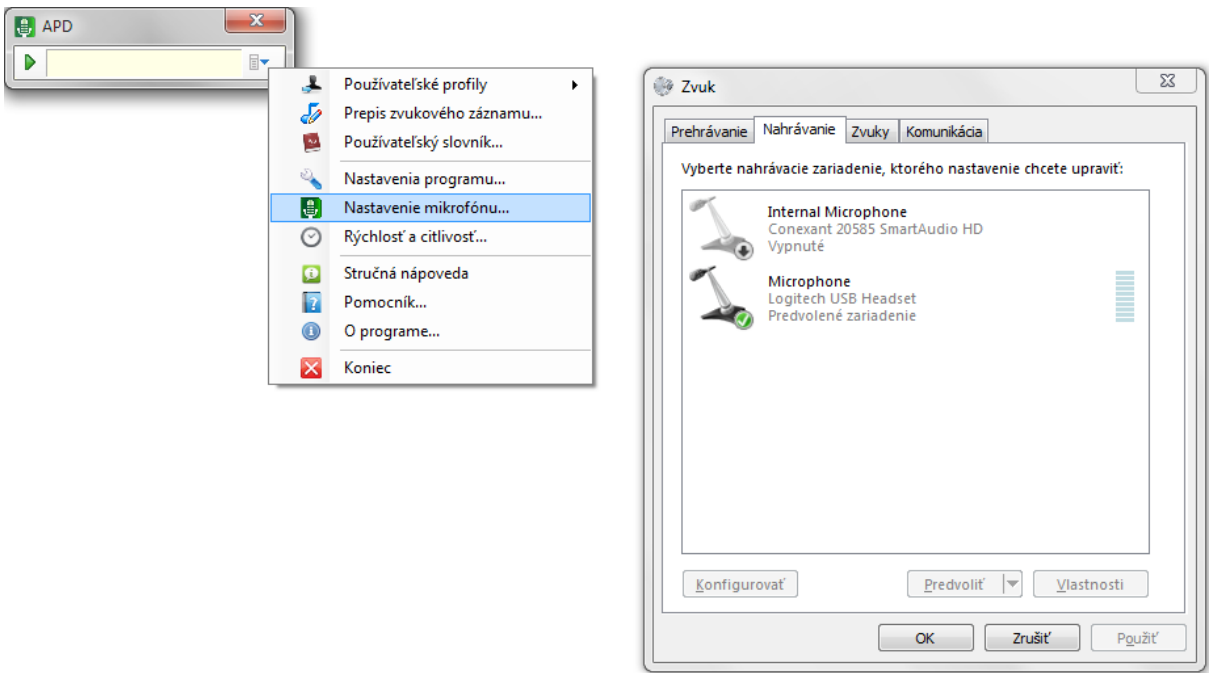

<span id="page-28-0"></span>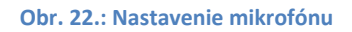

#### <span id="page-29-0"></span>**4.6.1. Nastavenie mikrofónu v Ovládacom paneli operačného systému Windows 7.**

Ako už bolo spomínané v úvode tejto kapitoly, položka menu systému APD "Nastavenie mikrofónu" Vás nasmeruje do okna nastavenia mikrofónu vo vašom operačnom systéme (viď [Obr. 22](#page-28-0)). V hlavnom poli okna uvidíte dostupné vstupné zariadenia (zväčša interný, vstavaný mikrofón a externý mikrofón vášho náhlavného setu). Po kliknutí na mikrofón (zariadenie), ktoré používate na diktovanie ([Obr. 23](#page-29-1).,a), sa vám sprístupni tlačidlo "Vlastnosti" (Obr. 23.,b), pomocou ktorého sa dostanete k nastaveniu vlastností daného zariadenia ([Obr.](#page-29-1)  [23](#page-29-1),c).

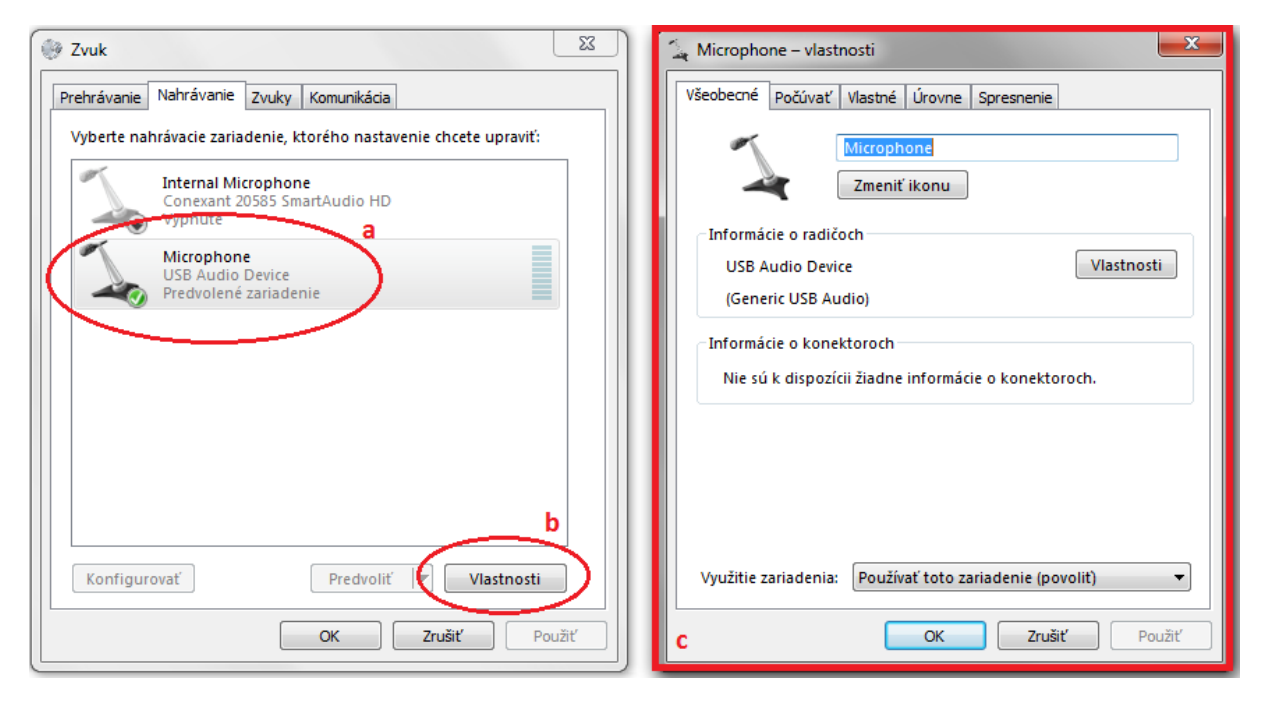

**Obr. 23.: Sprístupnenie nastavení vstupného mikrofónu**

<span id="page-29-1"></span>V okne "Vlastností mikrofónu" ([Obr. 23](#page-29-1),c) klikneme najprv na záložku "Vlastné" ([Obr. 24](#page-29-2)), ktorá obsahuje všetky nastavenia, špecifické pre konkrétne zariadenie.

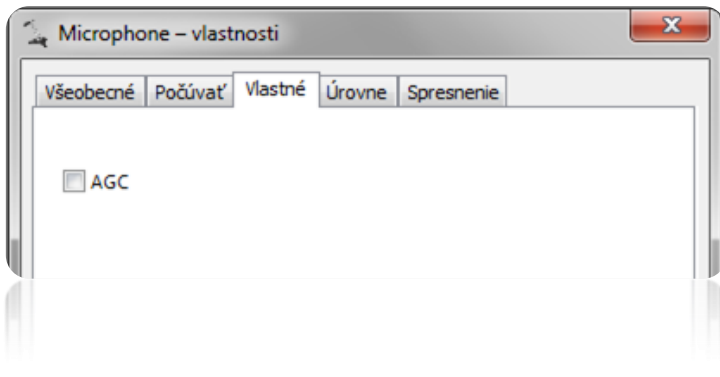

<span id="page-29-2"></span>**Obr. 24.: Záložka "Vlastné" okna Vlastností mikrofónu**

Na [Obr. 24](#page-29-2) vidíme, že nami zvolený mikrofón umožňuje iba zapnúť a vypnúť funkciu AGC (*Automatic Gain Control*/*Automatické riadenie zisku*). Odporúčame túto funkciu vypnúť. Toto okno, v závislosti na type zvukovej karty vášho počítača, resp. pri USB náhlavných setoch, môže obsahovať nastavenia pre rôzne ďalšie funkcie (redukcia šumu, efekty). Pre správnu funkčnosť systému APD odporúčame tieto funkcie vypnúť.

Na [Obr. 25](#page-30-1) vidíme záložku "Úrovne", ktorá umožňuje nastaviť úroveň hlasitosti mikrofónu.

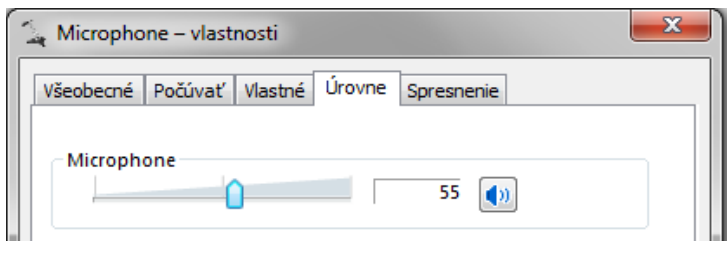

**Obr. 25.: Záložka "Úrovne" okna Vlastností mikrofónu**

<span id="page-30-1"></span>Tu môžete upraviť intenzitu hlasitosti vášho mikrofónu.

**Tip:** Ak vaša zvuková karta umožňuje zapnúť/vypnúť funkciu zosilnenia mikrofónu (Microphone Boost) odporúčame ho vypnúť. Pri menej citlivých mikrofónoch však môže vypnutie tejto funkcie znížiť úroveň signálu natoľko, že to spôsobí problémy systému APD. V tom prípade je lepšie nechať túto funkciu zapnutú. Ak je možné nastaviť aj úroveň zosilnenia signálu, nastavte ju, pre málo citlivé mikrofóny, na takú úroveň, aby systém APD bez problémov zachytával slová vyslovované normálnou hlasitosťou.

<span id="page-30-0"></span>**4.7. Nastavenie rýchlosti systému APD a citlivosti detektora reči.**

Menu systému APD ponúka možnosť nastaviť rýchlosť systému a citlivosť detektora reči ([Obr. 26](#page-31-2)).

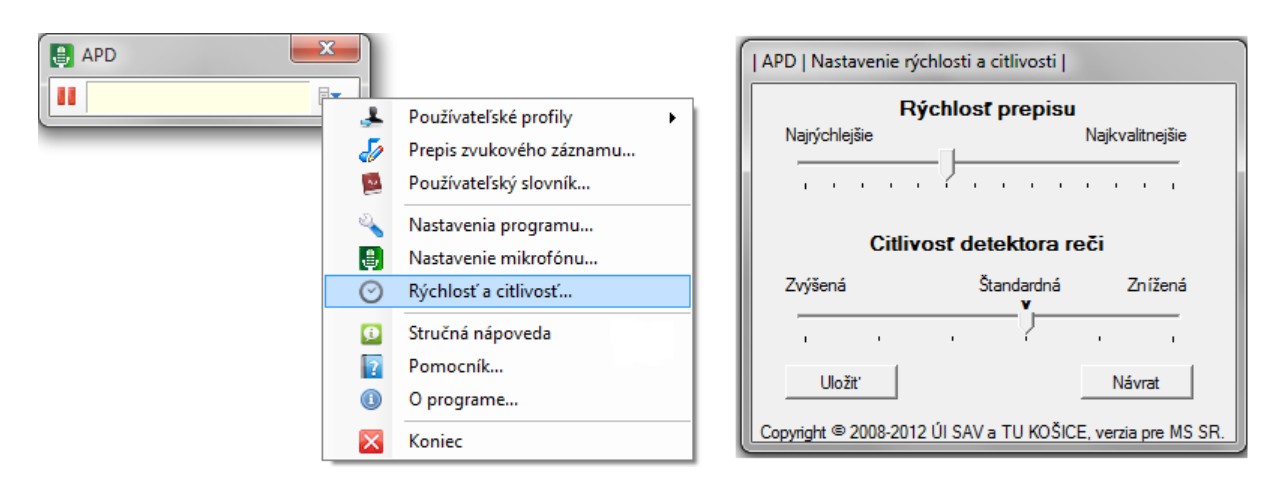

**Obr. 26.: Nastavenie rýchlosti a citlivosti**

## <span id="page-31-2"></span><span id="page-31-0"></span>**4.7.1. Nastavenie rýchlosti prepisu**

Pri nastavení systému je možné ovplyvniť jeho rýchlosť a zároveň presnosť rozpoznávania. Pre pomalšie počítače je potrebné nastaviť vyššiu rýchlosť (zo stredu doľava), pre rýchlejšie počítače je možné zvýšiť kvalitu rozpoznávanie (zo stredu doprava).

**Tip:** V prípade, že pri diktovaní sa diktovaný text objavuje s veľkým oneskorením, nastavte systém na vyššiu rýchlosť. Ak systém reaguje dostatočne rýchlo, môžete posúvaním bežca smerom doprava, zvyšovať presnosť prepisu.

## <span id="page-31-1"></span>**4.7.2. Nastavenie citlivosti detektora reči**

Detektor reči je dôležitou časťou systému rozpoznávania reči. Citlivosť detektora reči predstavuje prah pre signál z mikrofónu, po ktorého prekročení, systém identifikuje vstupnú reč.

Ak ste nútení pracovať v rušnejšom prostredí, a systém očividne reaguje aj na ruchy z vášho okolia, znížte citlivosť detektora reči.

V prípade, že musíte zvýšiť hlas (hovoriť hlasnejšie), aby systém APD zachytil slová, ktoré chcete nadiktovať, zvýšte citlivosť detektora reči.

## <span id="page-32-0"></span>**5. Nápoveda – zobrazenie a jednotlivé príkazy**

Nápovedu je možné zobraziť hlasovým príkazom "nápoveda", alebo cez menu systému APD (Stručná nápoveda). Zahŕňa príkazy, ktoré je možné použiť pre prácu s diktovacím systémom.

#### <span id="page-32-1"></span>**5.1. Zoznam hlasových príkazov**

**Tab. 2.: Hlasové príkazy systému APD**

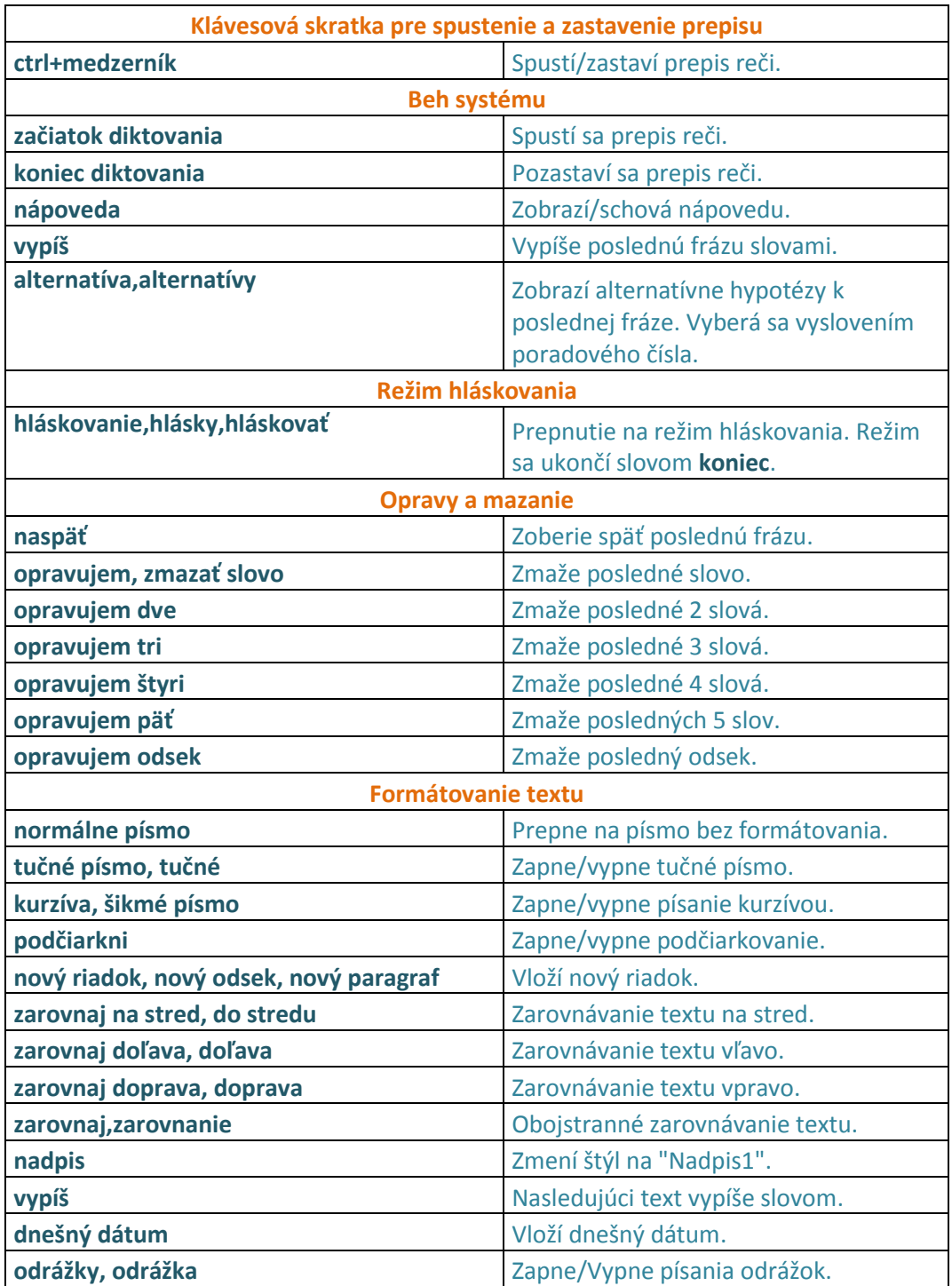

![](_page_33_Picture_228.jpeg)

**Dôležité:** Pre zadanie väčšiny hlasových povelov (okrem "vypíš" a veľkým písmenom") počas diktovania je potrebné pred a po hlasovom príkaze urobiť krátku pauzu, aby systém dokázal odlíšiť príkaz od diktovaného textu.

## <span id="page-33-0"></span>**5.2 Použitie alternatív**

Systém APD v procese prepisu pracuje s viacerými alternatívami (hypotézami) toho, čo bolo povedané a najpravdepodobnejšiu z nich vpíše do dokumentu, ktorý diktujete. Ak systém zapísal niečo iné (podobné), ako ste nadiktovali, môžete pomocou hlasového príkazu "alternatíva" alebo "alternatívy" zobraziť hypotézy, s ktorými systém pracuje a z nich si vybrať najvhodnejšiu (poviete jej poradové číslo).

![](_page_33_Picture_4.jpeg)

**Obr. 27.: Zobrazenie alternatív počas diktovania**

<span id="page-33-1"></span>V zobrazenom príklade na [Obr. 27](#page-33-1) ide o situáciu, keď používateľ povedal text "... *piati obžalovaní*" a systém rozpoznal "*piati obžalovaný*". Následne používateľ povedal hlasový príkaz "alternatívy", ktorý zobrazil hypotézy pre posledne nadiktovanú frázu. Pre výber alternatívy číslo 2, stačí povedať "dva" a nadiktovaný text sa zmení na túto alternatívu.

#### <span id="page-34-0"></span>**5.3 Hláskovanie**

Režim hláskovanie slúži na diktovanie skratiek a hláskovanie.

Režim hláskovania sa spúšťa hlasovými povelmi "*hláskovať*" a "*hláskovanie*". Tieto povely zároveň slúžia aj na ukončenie režimu hláskovania. Režim hláskovania sa dá ukončiť aj vyslovením hlasového povelu "koniec".

Hláskovanie prebieha formou diktovania krstných mien, ktorých počiatočné písmená sú zapisované. Po zapnutí režimu hláskovania sa automaticky zobrazí okno nápovedy s krstnými menami ([Obr. 28](#page-34-1)).

> Adam Božena Cyril Čadca Dávid Ďumbier Ester František Gustáv Helena Chopok Ivan Jozef Karol Ladislav Ľubochňa Mária Norbert Nitra Oto Peter Quido Rudolf Svätopluk Šimon Tomáš Teplá Urban Václav dvojité Wé Xaver Ypsilon Zuzana Žofia

> > **Obr. 28.: Okno nápovedy v režime hláskovania**

<span id="page-34-1"></span>V režime hláskovania sa diktované hlásky zapisujú veľkými písmenami. Ak chcete, aby sa hlásky zapisovali malými písmenami, pri ich diktovaní musíte pred diktované krstné meno umiestniť kľúčové slovo "malé" (od "malé písmeno".).

Napr. "malé Adam", alebo "malé Zuzana".

Ak potrebujete nadiktovať dlhú hlásku (napr. "*Á*"), použite kľúčové slovo "*dlhé*".

Napr. "dlhé Adam".

Podobne je to s mäkkými hláskami. Ak potrebujete nadiktovať hlásku "ě", použite kľúčové slovo "*mäkké*".

V tomto prípade: "mäkké Ester".

Pri diktovaní malých a mäkkých hlások je dôležité zachovať správne poradie kľúčových slov. Prvé kľúčové slovo determinuje veľkosť, druhé kľúčové slovo mäkkosť.

Napríklad, ak si želáme nadiktovať "*ř*", musíme vysloviť frázu "*malé mäkké Rudolf*".

Ak je potrebné nadiktovať hlásku "ä" používa sa kľúčové slovo "*prehlasované"*, teda "prehlasované Adam". Podobne je možné nadiktovať hlásky "ö" a "ü" ("*malé prehlasované Oto*", "*malé prehlasované Urban*").

Tiež je možné nadiktovať hlásku "ů" použitím frázy "Urban s krúžkom".

V režime hláskovania je možné diktovať aj interpunkčné znamienka a špeciálne znaky (*otáznik, paragraf, výkričník, spojovník, lomka, opačné lomítko, apostrof, úvodzovky, percento, bodka, dvojbodka, zavináč, podčiarkovník*) a tiež číslovky a rímske číslice. Spôsob diktovania je rovnaký ako pri diktovaní v bežnom texte. Taktiež je možné nadiktovať aj medzeru.

Rímske číslice je možné diktovať použitím kľúčového slova "rímska", napr. "rímska jeden" alebo "rímskych dvadsať" a pod.

V režime hláskovania môžete tiež použiť funkciu opravujem pre vymazanie posledného nadiktovaného znaku.

# <span id="page-36-0"></span>**6. Riešenie problémov**

## <span id="page-36-1"></span>**6.1. Diagnostika problému**

V prípade, že sa vyskytol problém s používaním systému APD nasledujúce otázky (príklady) Vám môžu napomôcť ho vyriešiť:

## **Problém 1:** "*Softvér som si nainštaloval/a a nedá sa spustiť.*"

**Riešenie:** Skontrolujte, či je softvér aktivovaný.

**Problém 2:** "*Softvér som nainštaloval/a podľa návodu, spustí sa, ale text sa nezapisuje.*"

**Riešenie:** Skontrolujte nastavenie mikrofónu! Je možné, že je zosilnenie mikrofónu znížené na minimum.

**Problém 3:** "*Softvér nefunguje dobre – musím hovoriť veľmi hlasno (kričať), aby zachytil čo hovorím*."

## **Riešenie A:**

Poklepaním po mikrofóne skontrolujte, či je aktívny mikrofón, do ktorého diktujete. Mnohé počítače a notebooky majú vlastné, vstavané mikrofóny a mohlo sa stať, že ako aktívny je zvolený práve tento mikrofón a nie ten, do ktorého diktujete.

Ak je váš mikrofón aktívny, budete pri poklepávaní po ňom vidieť v okne APD výraznú reakciu indikátora hlasitosti. V opačnom prípade označte v sekcii Zvuk, Ovládacieho panelu vášho počítača zariadenie, do ktorého diktujete ako *predvolené*.

## **Riešenie B:**

Skontrolujte nastavenie mikrofónu a nastavenie citlivosti detektora reči! Je možné, že tieto nastavenia nie sú správne. Pri nastavení mikrofónu postupujte podľa pokynov v kapitole 4.6 [Nastavenie mikrofónu](#page-27-0). Nastavenie citlivosti detektora

reči je popísané v kapitole 4[.7.2. Nastavenie citlivosti detektora reči](#page-31-1). V tomto prípade je potrebné citlivosť detektora reči zvýšiť.

## **Problém 4:** "*Softvér nefunguje dobre – veľmi často sa mýli.*"

**Riešenie A:** Ubezpečte sa, že máte aktivovaný mikrofón, do ktorého diktujete. (viď Problém 3, Riešenie A).

**Riešenie B:** Skontrolujte nastavenia mikrofónu (kap. 4.6 [Nastavenie mikrofónu](#page-27-0)) a nastavenie citlivosti detektora reči (kap. 4[.7.2. Nastavenie citlivosti detektora reči](#page-31-1)).

**Riešenie C:** Pozorujte, či v priestore v ktorom diktujete nie sú prítomné rušivé zvuky (z otvoreného okna, zapnutého rádia, hluku z chodby). Ak je to možné eliminujte tieto zvuky.

**Riešenie D:** Skontrolujte používateľský profil, ktorý máte nastavený (viď kap. 4.1. [Používateľské profily](#page-11-0)). Ak nemáte natrénovaný vlastný profil, vyberte si z dvojice predpripravených profilov (muž/žena). Pre zlepšenie presnosti prepisu reči však odporúčame natrénovať si vlastný profil (viď kap. 4.1.1 [Vytvorenie](#page-11-1)  [nového používateľského profilu](#page-11-1)).

**Riešenie E:** Dôležitý je tiež spôsob diktovania.

Pokyny pre úspešný prepis hlasu:

- Oboznámte sa so systémom a jeho možnosťami. Prečítajte si návod na používanie.
- Diktujte plynulo. Dbajte o to, aby vaše diktovanie neobsahovalo neprirodzené medzery medzi slovami. Pokúste sa diktovať súvisle časti vety, alebo celé vety.
- Hovorte nahlas a zrozumiteľne.
- Dobre artikuluite.

### <span id="page-38-0"></span>**6.2. Hlásenie chýb**

V prípade, ak sa vám nepodarí odstrániť vzniknutý problém, prosím kontaktujte zamestnancov, zodpovedných za správu počítačov a softvéru na vašom pracovisku.

Pre úspešnú diagnostiku vášho problému uveďte:

- verziu operačného systému, ktorý máte nainštalovaný na vašom počítači.
- verziu kancelárskeho balíčka MS Office
- verziu systému APD (zistíte v menu systému APD, položka "O programe...")
- popis chyby a postup ako ju vyvolať.

## <span id="page-38-1"></span>**6.3. Často kladené otázky**

**Otázka:** "*Je systém APD schopný prepísať akýkoľvek text?*"

**Odpoveď:** Systém APD je určený na prepis právnych textov. Spoľahlivosť prepisu iných textov je nízka.

## **Otázka:** "*Čo najviac ovplyvňuje presnosť prepisu?*"

**Odpoveď:** Presnosť prepisu ovplyvňuje viacero faktorov:

- 1. *Kvalita mikrofónu.* (Odporúčame použitie mikrofónu s funkciou potláčania šumu.)
- 2. *Hluk v pozadí.* (Odporúčame používať systém APD v tichom prostredí.)
- 3. *Správne nastavenie hlasitosti mikrofónu.* (Hlasitosť nastavte tak, aby sa ukazovateľ hlasitosti pohyboval v poslednej štvrtine rozsahu.
- *4. Používanie vlastného používateľského profilu.*
- 5. *Obsah diktovaného textu.* Čim je obsah diktovaného textu vzdialenejší právnej terminológií, tým je nižšia presnosť prepisu.

**Otázka:** "*Čo robiť v prípade, že systém nechce prepísať nejaké slovo?*"

**Odpoveď:** Systém prirodzene nemôže poznať všetky slová, ktoré sú súčasťou slovenského jazyka (napr. všetky priezviská a názvy). Preto prvým riešením je pridať dané slovo do používateľského slovníka (viď kap. 4[.3.1. Pridanie nového](#page-17-0)  slova do slovníka). Ak má dané slovo špecifickú výslovnosť, môžete ju zmeniť (kap. 4[.3.2 Zmena výslovnosti pridávaného slova do slovníka](#page-17-1)) a tým zabezpečiť, že ho systém ľahšie rozpozná. Ak zlyhajú všetky tieto postupy, môžete dané slovo napísať pomocou klávesnice.